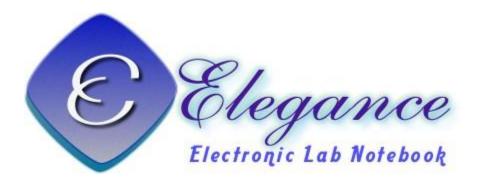

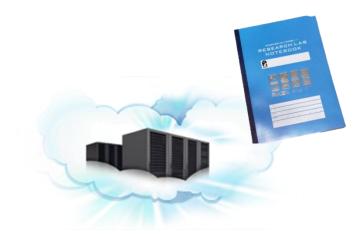

#### **ELEGANCE: ELECTRONIC LAB NOTEBOOK ON CLOUD**-DIGITIZE YOUR EXPERIMENTAL DESIGNS AND RESULTS INTO WISDOM FROM DISCOVERY TO PUBLICATION

## 電子實驗記錄本之運用與維護

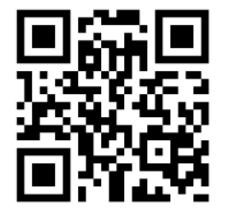

#### 黄智偉 2016/10/27

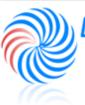

LAB OF System Biology & Network Biology 中央研究院資訊科學研究所 @iis, Academia Sinica, TAIWAN

系統生物學與網路生物學實驗室

## OUTLINE

- ✓ Motivations
- ✓ Introduction
- ✓ Interface

### ✓ Use ELN

- ✓Lab member
- ✓Project leader
- ✓ Site manager
- ✓ How to install?
- ✓ ELN service control
- ✓Future Work

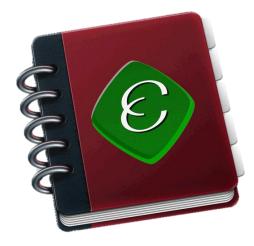

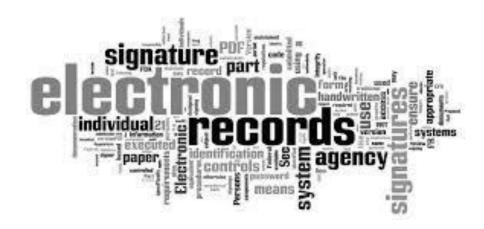

## **MOTIVATIONS (1/2)**

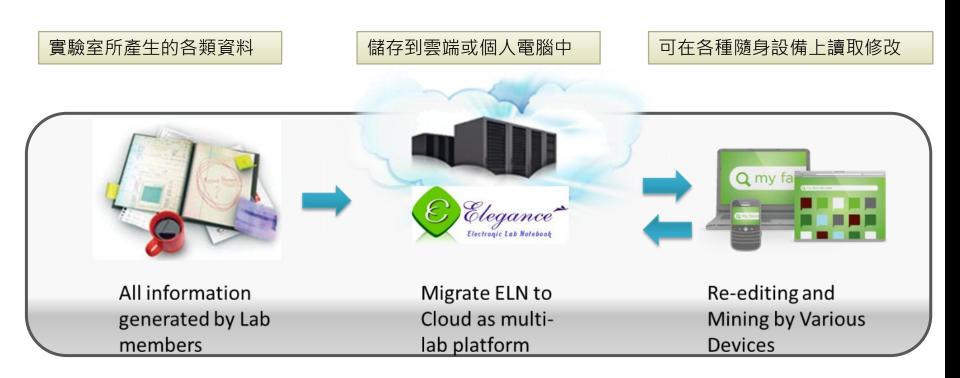

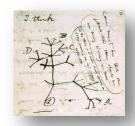

## **MOTIVATIONS (2/2)**

From Charles Darwin's "B" Notebook, 1837.

- Easy to install with smooth learning curves
- > Open Source
- Digitalize
- Searching completely, Sharing for multiuser
- > Audit trials and change logs with CFR21 part 11
- User friendly, easy control
- Security, Password administration
- Knowledge reconstruction
- Repository for ideas and knowledge
- All contents in one Portal

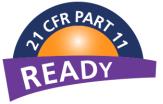

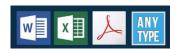

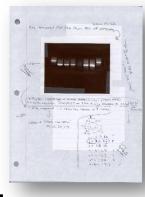

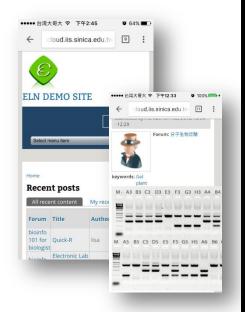

#### For reference only

## SIMPLIFIES ACHIEVING 21 CFR PART 11 COMPLIANCY

Title 21 CFR Part 11 is the part of Title 21 of the Code of Federal Regulations that establishes the United States Food and Drug Administration (FDA) regulations on electronic records and electronic signatures (ERES). Part 11, as it is commonly called, defines the criteria under which electronic records and electronic signatures are considered trustworthy, reliable, and equivalent to paper records (Title 21 CFR Part 11 Section 11.1 (a))

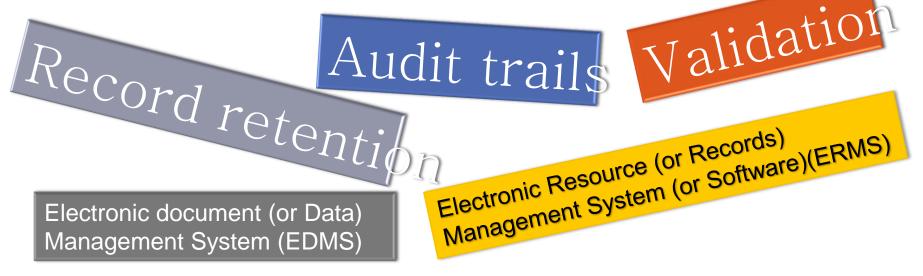

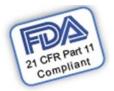

#### For reference only

## Typical Auditor Checklist – 21 CFR Part 11

- Adequate Quality System 11.10
- Adequate SDLC and System Maintenance SOPs including:
  - Software Development Lifecycle 11.10 (k)
  - Computer System Validation 11.10 (a)
  - Change Control 11.10 (k)
  - Configuration Control 11.10 (k)
  - Data Backup and Restoration 11.10 (b), (c)
  - Logical & Physical Security 11.10 (d),(g),(h)
  - System Administration & Maintenance (k)
  - Disaster Recovery and Business Continuity (b)
  - Defect Management 11.10 (k)

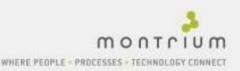

# INTRODUCTION

## **INTRODUCTION (1/4)**

### Using web page to digitalize and show your thoughts & data

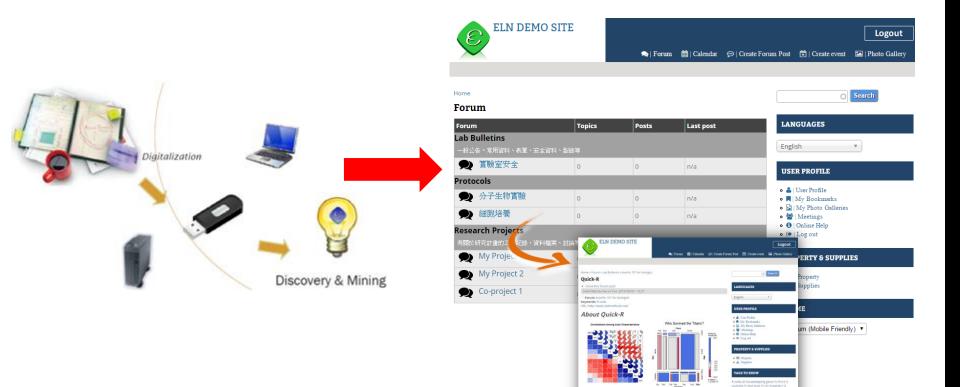

## **INTRODUCTION (2/4)**

## PLN vs. ELN

|                        | Paper Lab notebook (PLN         | ) ELN <u>Elegance</u>           |
|------------------------|---------------------------------|---------------------------------|
| Use                    | Easy                            | User-friendly interface         |
| Read                   | Handwriting can be problemation | 😵 Easy 🔮                        |
| Annotation             | Possible but space limitations  | 😵 Easy 🚺                        |
| Modify                 | Difficult                       | 😵 Easy 🚺                        |
| Links within the pages | Unavailable                     | 😵 Just inserting hyperlinks 🛛 🚺 |
| Search                 | Reading page by page            | 😵 Easy 🚺                        |
| Sort                   | Unavailable                     | 😵 Sort by date, title, author 🧕 |
| Share                  | Need photocopying or scanning   | 😵 Easy 🚺                        |
| Safety                 | Low control                     | 😵 Specific user permission 🥂 🚺  |
| Accessibility          | Specific place                  | 😂 Everywhere through internet 🚺 |
| Long-term storage      | Difficult                       | 😵 No problem 🛛 🕜                |
| Pages numbered         | Yes                             | With Digital Fingerprint        |

## **INTRODUCTION (3/4)**

## **Basic Structure of ELN**

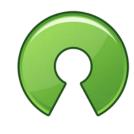

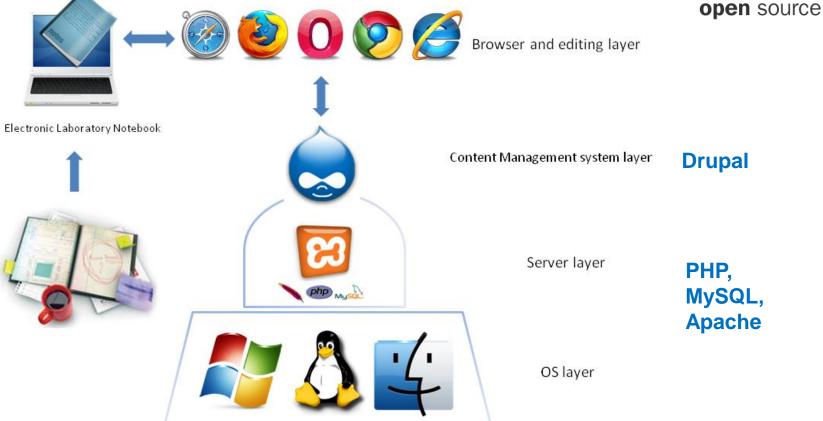

## **INTRODUCTION (4/4)** Essential Functions in ELN

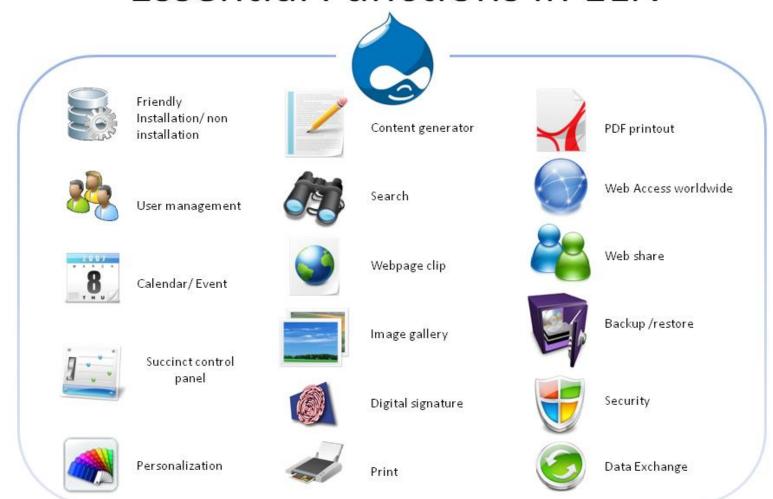

# INTERFACE

## ELN INTERFACE (1/4)

### One Installation, Two Sites for Public and Private

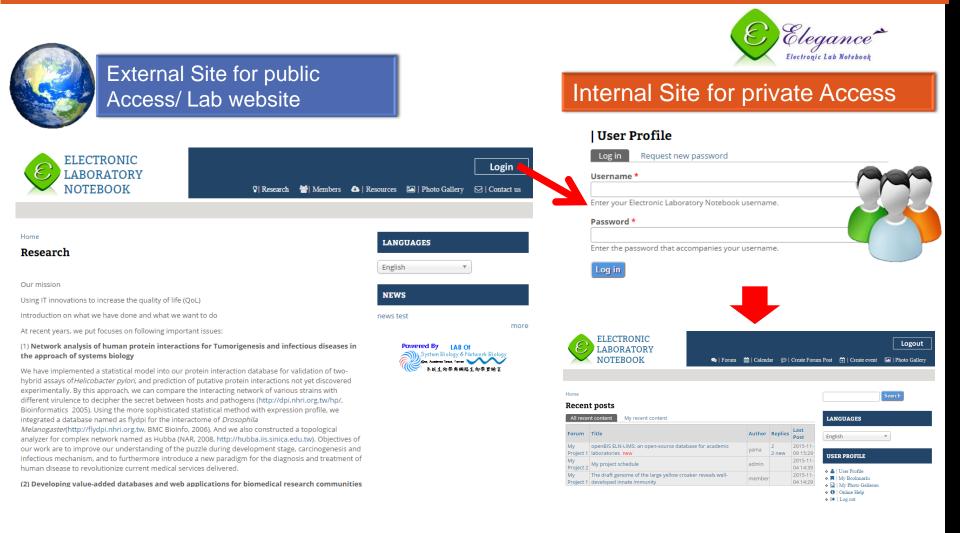

## ELN INTERFACE (2/4)

### **Typical Interface**

Record

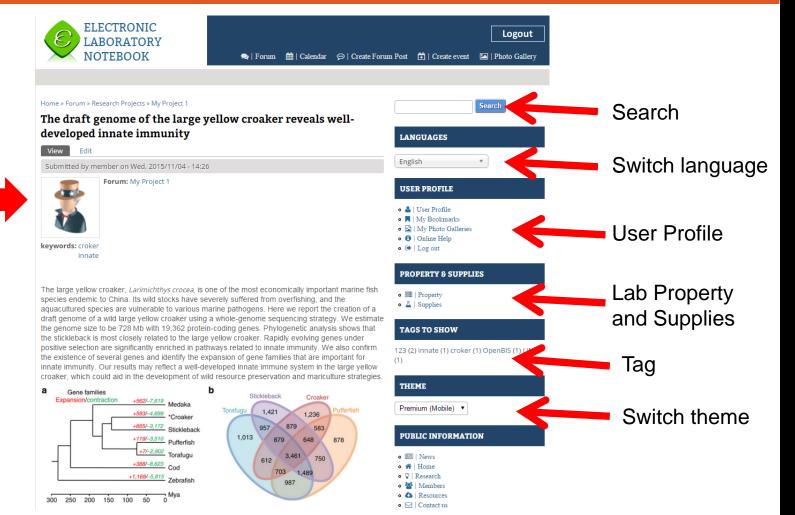

## ELN INTERFACE (3/4)

### Easy to editing content and appending table, image, file, YouTube video...

| Home                                                                                                    | Search                                                |
|----------------------------------------------------------------------------------------------------|-------------------------------------------------------|
| Create Forum Post                                                                                         |                                                       |
| Title *                                                                                                   | LANGUAGES                                             |
|                                                                                                    | English                                               |
| Language                                                                                                  | Eligiisti                                             |
| Language neutral                                                                                          | USER PROFILE                                          |
| Forum *                                                                                                   |                                                       |
| Lab Bulletins                                                                                             | • 🚔   User Profile<br>• 📕   My Bookmarks              |
| keywords *                                                                                                | • 📓   My Photo Galleries                              |
| A comma-separated list of terms describing this content. Example: funny, bungee jumping, "Company, Inc.". | • 🚯   Online Help<br>• 🕒   Log out                    |
| Body (Edit summary)                                                                                       | PROPERTY & SUPPLIES                                   |
| ◎ 原始碼 X □ 圖 圖 ◎ ♥- < > Q \$ ↓ ■                                                                           | PROPERTY & SUPPLIES                                   |
|                                                                                                    |                                                       |
| B I U S X₂ X² IX 등 篇 巻 99 ਲ 話~ 主 主 ☰ ▶¶ ¶<                                                                |                                                       |
|                                                                                                    | TAGS TO SHOW                                          |
|                                                                                                    | 123 (2) innate (1) croker (1) OpenBIS (1) LI          |
|                                                                                                    | (1)                                                   |
|                                                                                                    | тнеме                                                 |
|                                                                                                    | Premium (Mobile) 🔻                                    |
|                                                                                                    | PUBLIC INFORMATION                                    |
|                                                                                                    | • 💷   News                                            |
|                                                                                                    | • 	 Home<br>• ♀ Research                              |
|                                                                                                    | • V   Research                                        |
|                                                                                                    | • 🔕   Resources                                       |
|                                                                                                    | • 🖂   Contact us                                      |
|                                                                                                    | Powered By LAB Of<br>System Biology & Network Biology |

#### Drag and drop your images or files

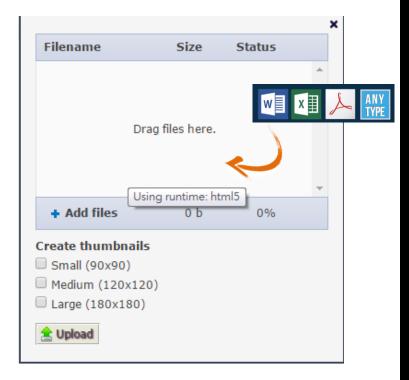

## ELN INTERFACE (4/4)

### More simple and clear layout on mobile device

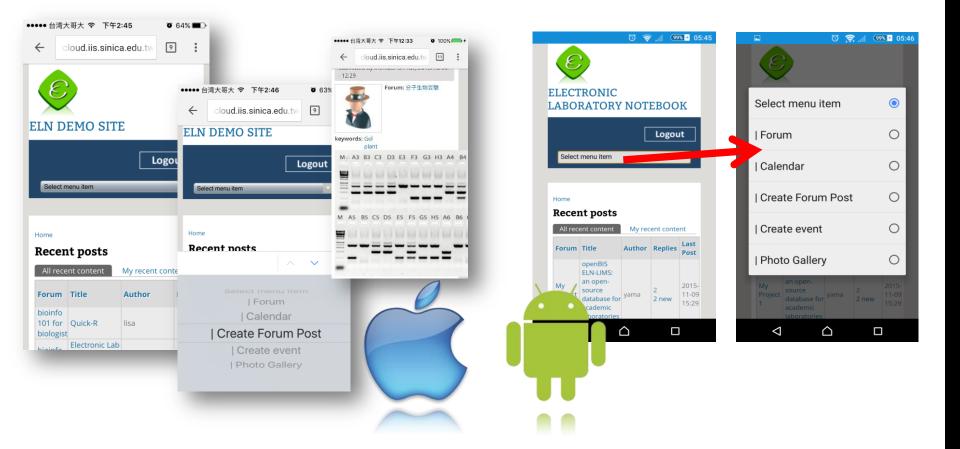

# **USE ELN**

## **ROLE INTRODUCTION**

### Guest

Only can view public content

### Lab member

- View public content
- View and post private content

### **Project leader**

- Functions of Lab member
- Content permission management

### Site manager

 User, content and theme management

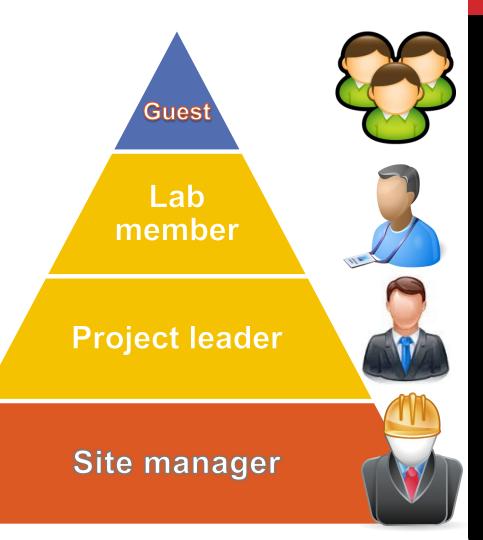

## LAB MEMBER CAN DO..

- Search
- Personalization
- Post and reply forum topics
- Share content
  - Convert to printer-friendly version or PDF file
  - Email (hyperlink or full content)
- See all reversions of content
- Calendar
- File management
- Bookmark management
- Photo galleries management
- Make meeting invitation to other members
- View properties and supplies in lab

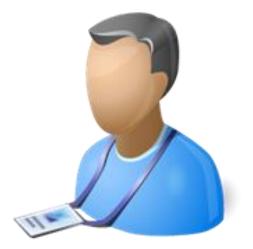

## **THE FUNCTIONS FOR LAB MEMBER** - POST FORUM

- 1. Click Forum, you can see the forums topics
- 2. Click Create Forum Post, you can add new content
- 3. Input Title, Forum name, Keywords and Body

| ELN DEMO                                     | SITE          | 🔊   For | um 🛗   Calendar 🔛   C | Logout                                                       | Create Forum Post                                                                                                    |
|----------------------------------------------|---------------|---------|-----------------------|--------------------------------------------------------------|----------------------------------------------------------------------------------------------------|
| ome<br><b>'orum</b>                          |               |         |                       | O Search                                                     | Forum *<br>-My Project 1 •                                                                                                  |
| Forum                                        | Topics        | Posts   | Last post             | LANGUAGES                                                    | keywords *                                                                                                    |
| .ab Bulletins<br>一般公告,常用資料、表單、安全資            |               |         |                       | English                                                      | A comma-separated list of terms describing this content. Example: funny, bungee jumping, "Company, l<br>Body (Edit summary) |
| <b>● </b>                                    | 0             | 0       | n/a                   | USER PROFILE                                                 | ◎ 厨師爾 X 6 值 值 値 ◎ 啰· < > Q % 算                                                                                              |
| Protocols                                    |               |         |                       | • 🎍 User Profile                                             |                                                                                                    |
| 分子生物實驗                                       | 0             | 0       | n/a                   | • My Bookmarks                                               |                                                                                                    |
| 🗩 細胞培養                                       | 0             | 0       | n/a                   | <ul> <li>I My Photo Galleries</li> <li>I Meetings</li> </ul> | B I U S X₂ X² IX ≟ ≔ ₩ ₩ 99 ₩ 話· È Ξ Ξ ■ M                                                                                  |
| <b>Lesearch Projects</b><br>有關於研究計畫的工作紀錄、資料檔 | <b>謠家、討論等</b> |         |                       | • ❸   Online Help<br>• ☞   Log out                           |                                                                                                    |
| My Project 1                                 | 0             | 0       | n/a                   | PROPERTY & SUPPLIES                                          |                                                                                                    |
| My Project 2                                 | 0             | 0       | n/a                   | • 🗮   Property                                               |                                                                                                    |
| Co-project 1                                 | 0             | 0       | n/a                   | • 👗   Supplies                                               |                                                                                                    |

Premium (Mobile Friendly) •

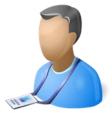

≣ )¶ ¶∢

## THE FUNCTIONS FOR LAB MEMBER - SEARCH & PERSONALIZATION

- 1. Search content, support auto-complete
- 2. Personalization, you can change theme here

Premium (Mobile Friendly) •

Bartik Dark Elegant Garland Impact (Mobile Friendly) LiteJazz Marinelli News Flash Premium (Mobile Friendly) Splendio Tapestry

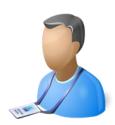

| ELN DEMO S                             | ITE    | 🗪   Forur | n ∰ Calendar ⊝ | Create Forum Post  🗎                     | Logout   |
|----------------------------------------|--------|-----------|----------------|------------------------------------------|----------|
| tome<br>Forum                          |        |           |                |                                          | O Search |
| Forum                                  | Topics | Posts     | Last post      | LANGUAGES                                |          |
| Lab Bulletins<br>一般公告,常用資料、表單、安全資料     | 、型錄等   |           |                | English                                  | ¥        |
| 🗩 實驗室安全                                | 0      | 0         | n/a            | USER PROFILE                             |          |
| Protocols                              |        |           |                | • 👗   User Profile                       |          |
| 🗩 分子生物實驗                               | 0      | 0         | n/a            | • 📕 My Bookmarks                         |          |
| 🗩 細胞培養                                 | 0      | 0         | n/a            | • 🗟   My Photo Galleri<br>• 🚰   Meetings | es       |
| Research Projects<br>有關於研究計畫的工作紀錄、資料檔案 | 、討論等   |           |                | • €   Online Help<br>• ⊕   Log out       |          |
| My Project 1                           | 0      | 0         | n/a            | PROPERTY & SUPP                          | TIES     |
| My Project 2                           | 0      | 0         | n/a            | • =   Pro                                |          |
| Deproject 1                            | 0      | 0         | n/a            | • 🛓   Sup                                |          |
|                                        |        |           |                | TUPLE                                    |          |

#### **ELN Demo Site**

| orum             |        |       |           | 0 9                                                                                                    |
|------------------|--------|-------|-----------|----------------------------------------------------------------------------------------------------|
| orum             |        |       |           |                                                                                                    |
| orum             | Topics | Posts | Last post | LANGUAGES                                                                                                    |
| ab Bulletins     |        |       |           | English •                                                                                                    |
|                  |        |       |           |                                                                                                    |
| <b>夏</b> 實驗室安全   | 0      | 0     | n/a       | USER PROFILE                                                                                                   |
| rotocols         |        |       |           | • 🚢   User Profile                                                                                             |
| 分子生物實驗           | 0      | 0     | n/a       | <ul> <li>My Bookmarks</li> <li>My Photo Galleries</li> </ul>                                                   |
| 2 細胞培養           | 0      | 0     | n/a       | <ul> <li>         Meetings      </li> <li>         Online Help      </li> <li>         Log out     </li> </ul> |
| esearch Projects |        |       |           | - 0 1205 out                                                                                                   |
| 有關於研究計畫的工作紀錄     |        |       |           | PROPERTY & SUPPLIES                                                                                            |
| My Project 1     | 0      | 0     | n/a       |                                                                                                    |
| My Project 2     | 0      | 0     | n/a       | <ul> <li>■  Property</li> <li>▲   Supplies</li> </ul>                                                          |
| Co-project 1     | 0      | 0     | n/a       |                                                                                                    |

## THE FUNCTIONS FOR LAB MEMBER - PROFILE EDIT

- 1. Click User Profile, you can see the user information
- 2. Click Edit, edit your account information

| Home<br>member                                            | O Search                                                    | Wiew     Edit     My Bookmarks     Draft     Scheduled     Track     File browser                                                                                                    |
|-----------------------------------------------------------|-------------------------------------------------------------|----------------------------------------------------------------------------------------------------|
| View Edit My Bookmarks Draft Scheduled Track File browser |                                                             | Current password                                                                                                    |
| First, Last Name: member<br>Affiliation: iis<br>History   |                                                             | E-mail address *<br>member@iis.sinica.edu.tw<br>A valid e-mail address. All e-mails from the system will be sent to this address. The e-mail address is not made public and will only be used if you wish to receive a new password or wish to receive certain news or notifications |
| Member for<br>1 day 23 hours<br>Send email to this user   | <ul> <li></li></ul>                                         | by e-mail. Password Password strength:                                                                                                    |
|                                                           | PROPERTY & SUPPLIES       • ■ Property       • ▲   Supplies | Confirm password To change the current user password, enter the new password in both fields.                                                                                                    |

| — ►T | heme | configu | ration - |
|------|------|---------|----------|
|      |      |         |          |

0

| User Information   |  |  |
|--------------------|--|--|
| First, Last Name * |  |  |
| member             |  |  |
| Affiliation *      |  |  |
| iis                |  |  |
| Tel                |  |  |
|                    |  |  |
|                    |  |  |

### **THE FUNCTIONS FOR LAB MEMBER** - FILE MANAGEMENT

- 1. Click File browser, management your files
- 2. Click Upload, show the upload window
- 3. Click Add files or just Drag the files

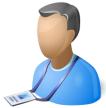

×

......

🚖 Upload

| 2                    |                   |                 |              | 1                |            |                  |    |
|----------------------|-------------------|-----------------|--------------|------------------|------------|------------------|----|
|                      | Bookmarks Dra     | aft Schedu      | led Track Fi | le browser       | Filenam    | e Size           | S  |
| 🚖 Upload 🧮 Thumbna   | ils 🗙 Delete ؋ R  | esize 🛛 🔗 Direc | tory         | 0                |            |                  |    |
| Navigation           | File name         | Size            | Width Height | Date             |            |                  |    |
| 🗆 🚞 <root></root>    | xia_zaijpg        | 2.46 KB         | 120 144      | 2016-07-15 03:28 |            |                  |    |
| 🖸 🚞 all<br>🖻 🪞 users | install_01.png    | 50.14 KB        | 862 713      | 2016-07-15 05:01 |            | Drag files here. | I. |
| 🖸 🧰 member           | install_02.png    | 54.83 KB        | 852 766      | 2016-07-15 05:01 |            |                  |    |
|                      | install_03.png    | 91.02 KB        | 1040 823     | 2016-07-15 05:01 |            |                  |    |
|                      | :                 |                 |              |                  |            |                  |    |
|                      |                   |                 |              |                  | + Add      | files 0 b        |    |
|                      |                   |                 |              |                  | Create th  | umbnails         |    |
|                      |                   |                 |              |                  | 🗆 Small (9 | 90x90)           |    |
|                      | 4 files using 198 |                 | mited quota  |                  | 🗆 Medium   | (120×120)        |    |
|                      |                   | •••             |              |                  | 🗆 Large (1 |                  |    |

## THE FUNCTIONS FOR LAB MEMBER - INSERT IMAGE (1/2)

- 1. Click this icon, you can insert image file
- 2. Go to your file browser
- 3. Upload the image file
- 4. Insert the image file

|                                                                                                    | 921家團 注                                                                                                    |           |
|----------------------------------------------------------------------------------------------------|----------------------------------------------------------------------------------------------------|-----------|
|                                                                                                    | 影像資訊 連結 進階                                                                                                    |           |
| Create Forum Post                                                                                               |                                                                                                    |           |
| Title *                                                                                                    | URL<br>[ 』」<br>』「」                                                                                                    |           |
|                                                                                                    | <b>智</b> 代文字                                                                                                    |           |
| Forum *                                                                                                    |                                                                                                    |           |
| -My Project 1 🔹                                                                                                 | 寶度 預覧                                                                                                    |           |
| keywords *                                                                                                    | 高度 C Lorem ipsum dolor sit amet, consectetuer adipiscing ▲<br>elit. Maecenas feugiat consequat diam. Maecenas<br>metus. Vvamus diam purus, cursus a, commodo |           |
|                                                                                                    | non, facilisis vitae, nulla. Aenean dictum lacinia<br>tortor. Nunc laculis, nibh non iaculis aliguam, orci                                                   |           |
| A comparent constrained list of terms describing this content. Example: funny, bungee jumping, "Company, Inc.". | 框線 felis euismod neque, sed ornare massa mauris sed velit. Nulla pretium mi et risus. Fusce mi pede,                                                         |           |
| Body y)                                                                                                    | tempor id, cursus ac, ullamcorper nec, enim. Sed<br>tortor. Curabitur molestie. Duis velit augue,                                                            |           |
|                                                                                                    | condimentum at, ultrices a, luctus ut, orci. Donec<br>pellentesque egestas eros. Integer cursus, augue in                                                    |           |
|                                                                                                    | VSpace cursus faucibus, eros pede bibendum sem, in tempus tellus justo quis ligula. Etiam eget tortor. ↓                                                     |           |
|                                                                                                    | 封齊方式                                                                                                    |           |
| B I U S X₂ X² Ix I I I I I I I I I I I I I I I I I I                                                            | <未設定> ▼                                                                                                    |           |
|                                                                                                    |                                                                                                    |           |
|                                                                                                    |                                                                                                    | 4         |
|                                                                                                    |                                                                                                    |           |
|                                                                                                    | 🚖 Upload 📳 Thumbnails 🙁 Delete 🐵 Resize 🗃 Directory 🖌 In                                                                                                    | cort file |
|                                                                                                    | 🔄 Opioau 🔛 mumbraiis 👗 Delete 👾 Resize 🔤 Directory 🗸 In                                                                                                    | sert file |
|                                                                                                    | Navigation File                                                                                                    | e name    |
|                                                                                                    | 🖃 🛅 <root></root>                                                                                                    |           |
|                                                                                                    | 🖸 🚞 all                                                                                                    |           |
|                                                                                                    | 🗆 🧰 users                                                                                                    |           |
|                                                                                                    | 🗉 🧰 member                                                                                                    |           |
|                                                                                                    | _                                                                                                    |           |
|                                                                                                    |                                                                                                    |           |

## THE FUNCTIONS FOR LAB MEMBER - INSERT IMAGE (2/2)

5. Adjust the width and height of the image

| 影像屬性              |                                                                                                | ×        |
|-------------------|------------------------------------------------------------------------------------------------|----------|
| 影像資訊 連結           | 進階                                                                                             |          |
| u                 |                                                                                                |          |
| URL               |                                                                                                |          |
| /eIndemo/sites/de | fault/files/users/member/xia_zaij 瀏覽伺服器                                                        |          |
| 替代文字              |                                                                                                |          |
|                   | 5                                                                                              |          |
|                   |                                                                                                |          |
| 實度                | 預覽                                                                                             |          |
| 400               |                                                                                                | <b>.</b> |
|                   |                                                                                                |          |
| 144               |                                                                                                |          |
|                   |                                                                                                |          |
| 11±30R            |                                                                                                |          |
|                   |                                                                                                |          |
| HSpace            |                                                                                                |          |
|                   | Lorem ipsum dolor sit amet,                                                                    |          |
| VSpace            | consectetuer adipiscing elit. Maecenas feugiat<br>conseguat diam. Maecenas metus, Vivamus diam |          |
|                   | purus cursus a commodo non facilisis vitae nulla                                               | •        |
| 對齊方式              |                                                                                                |          |
|                   |                                                                                                |          |
| ALCOKAL.          |                                                                                                |          |
|                   |                                                                                                |          |

6. Insert image Success

#### **Create Forum Post**

| orun  |                                                                                              |               |
|-------|----------------------------------------------------------------------------------------------|---------------|
| -My I | Project 1 V                                                                                  |               |
| eywo  | vords *                                                                                      |               |
|       | 0                                                                                            |               |
| com   | nma-separated list of terms describing this content. Example: funny, bungee jumping, "Compar | ıy, Inc.".    |
| ody   | ۲ (Edit summary)                                                                             |               |
| Ø )   | 原始碼 🔏 🔓 💼 🐨 🔦 🔶 📮                                                                            |               |
|       | 🖬 🔚 🕼 📕 Ø 🎟 = 🗮 🙂 Ω 🔇                                                                        |               |
| В     | 3 I U S X₂ X² IX 這 := := ** ** ** ?? 別 話- ) 〓 主 三 〓                                          | <b>▶</b> ¶ ¶∢ |
|       | • 🙊 📕 🔤                                                                                      |               |
| 標準    |                                                                                              |               |
|       |                                                                                              |               |

## **THE FUNCTIONS FOR LAB MEMBER** - INSERT FILE/VIDEO OR HYPERLINK

- 1. Click this icon, you can make text or any file to hyperlink
- 2. Make text to hyperlink, input URL of the text
- 3. Make text to hyperlink for download the file, go to your file browser
- 4. Upload the file
- 5. Insert the file to hyperlink

|                                                                                                    | 連結 ×                                              | νου               |
|----------------------------------------------------------------------------------------------------|---------------------------------------------------|-------------------|
| Create Forum Post                                                                                         | 連結資訊 目標 進階                                        | You               |
| Title *                                                                                                   | 連結類型                                              | Tuhe              |
|                                                                                                    |                                                   | IUNC              |
| Forum *                                                                                                   | URL                                               |                   |
| -My Project 1                                                                                             | 3                                                 | 111110000         |
| keywords *                                                                                                | ▲●●●●●●●●●●●●●●●●●●●●●●●●●●●●●●●●●●●●             | vimeo             |
| A comma-separated list of terms describing this content. Example: funny, bungee jumping, "Company, Inc.". |                                                   |                   |
| Body (Edit summary)                                                                                       |                                                   |                   |
| ◎ 原始碼 X D @ @ @ ♥- ◆ ◇ Q \$3 算                                                                            |                                                   |                   |
|                                                                                                    |                                                   |                   |
| B J ×₂ ײ   I <sub>x</sub> [書 :≡   ≇ ≇ 99 15 話→ 트 = = ■ M ¶+                                               | 確定 取消 ∡                                           |                   |
|                                                                                                    |                                                   |                   |
| 標準 • 字型 • 大小 • 様式 • ▲• △• 🔀 🗐                                                                             |                                                   | 5                 |
|                                                                                                    |                                                   |                   |
| link                                                                                                    | 🚖 Upload 📳 Thumbnails 🗰 Delete 🐵 Resize 🗃 Directo | ory ✔ Insert file |
|                                                                                                    | Navigation                                        | File name         |
|                                                                                                    | ⊟ 🛅 <root></root>                                 |                   |
|                                                                                                    | 🖸 🧰 all                                           |                   |
|                                                                                                    | ⊟ 🧰 users<br>⊞ 🧰 member                           |                   |
|                                                                                                    |                                                   |                   |

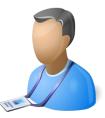

## THE FUNCTIONS FOR LAB MEMBER - CLONE POST & ADD COMMENT

- 1. Clone all the content of this forum post
- 2. Add comment about this forum post
- 3. Input Subject and Comment for discussion with other members

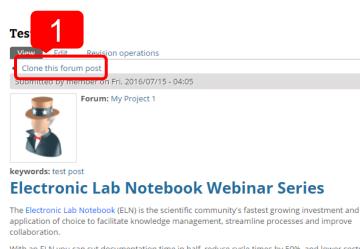

With an ELN you can cut documentation time in half, reduce cycle times by 50%, and lower costs by 25%. Accelrys has a range of ELNs to meet the full spectrum of needs of scientific organizations. Learn more about improving lab-to-market operations by moving from paper to electronic workflow and process documentation.

Webinars will continue to be added to this series, please check back often.

#### **Upcoming Webinars**

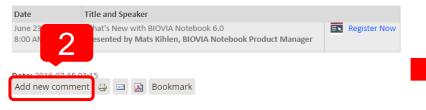

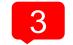

Subject

#### Comment \*

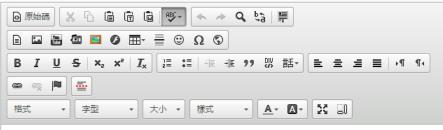

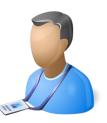

### **THE FUNCTIONS FOR LAB MEMBER** - SHARE & BOOKMARK CONTENT

- 1. Print, Email, or Convert this post to pdf
- 2. Add this post to your bookmark

- 3. Go to your bookmark management page
- 4. Re-order or create folder for you bookmarks

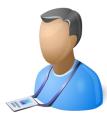

| Test post                                                                                                    |                                                                                                    |
|----------------------------------------------------------------------------------------------------|----------------------------------------------------------------------------------------------------|
| View Edit Revision operations                                                                                                    |                                                                                                    |
| Clone this forum post                                                                                                    |                                                                                                    |
| Submitted by member on Fri, 2016/07/15 - 04:05                                                                                                    | English                                                                                                    |
| Forum: My Project 1                                                                                                    | USER PR 3<br>My Bookmarks                                                                                              |
|                                                                                                    | My Bookmarks ++ Test post                                                                                              |
| keywords: test post<br>Electronic Lab Notebook Webinar Series                                                                                                    |                                                                                                    |
| The Electronic Lab Notebook (ELN) is the scientific community's fastest growing investment and<br>application of choice to facilitate knowledge management, streamline processes and improve<br>collaboration.                                                                                                    | PROPERTY & SUPPLIES                                                                                                    |
| With an ELN you can cut documentation time in half, reduce cycle times by 50%, and lower costs by 25%.<br>Accelyps has a range of ELNs to meet the full spectrum of needs of scientific organizations. Learn<br>more about improving lab-to-market operations by moving from paper to electronic workflow and<br>process documentation. | Eliptoperty     A   Supplies  TAGS TO SHOW                                                                             |
| Webinars will continue to be added to this series, please check back often.                                                                                                    |                                                                                                    |
| Upcoming Webinars                                                                                                    | test post (1)                                                                                                    |
| Date Title and Speaker June 23<br>8:00 AM - 9:00 P 1 Aat 2 Kotebook Product Manager Register Now                                                                                                    | THEME       Premium (Mobile Friendly)                                                                                  |
| Date: 2016-07-15 (3:15<br>Add new comme It 😄 🖃 🔀 Bookmark                                                                                                    | PUBLIC INFORMATION  • @] News • # Home                                                                                 |
| Good<br>member - Fri, 2016/07/15 - 04:25<br>This article is very good.                                                                                                    | <ul> <li>♥   Research</li> <li>♥   Research</li> <li>● Members</li> <li>● Members</li> <li>● S   Contact us</li> </ul> |
| reply                                                                                                    | Powered By LAB Of<br>System Biology & Network Biology<br>Construction from the State 2                                 |
|                                                                                                    | ₩₩₩₩₩₩₩₩₩₩₩₩₩₩₩₩₩₩₩₩₩₩₩₩₩₩₩₩₩₩₩₩₩₩₩₩₩                                                                                  |

## THE FUNCTIONS FOR LAB MEMBER - REVISIONS

- 1. Click Revision operations, you can see all the versions of this content
- 2. Click any time you want to see

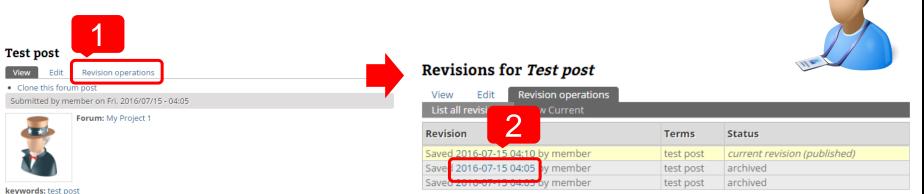

#### **Electronic Lab Notebook Webinar Series**

The Electronic Lab Notebook (ELN) is the scientific community's fastest growing investment and application of choice to facilitate knowledge management, streamline processes and improve collaboration.

With an ELN you can cut documentation time in half, reduce cycle times by 50%, and lower costs by 25%. Accelrys has a range of ELNs to meet the full spectrum of needs of scientific organizations. Learn more about improving lab-to-market operations by moving from paper to electronic workflow and process documentation.

Webinars will continue to be added to this series, please check back often.

#### **Upcoming Webinars**

| Date                         | Title and Speaker                                                                                |    |              |
|------------------------------|--------------------------------------------------------------------------------------------------|----|--------------|
| June 23<br>8:00 AM - 9:00 PT | What's New with BIOVIA Notebook 6.0<br>Presented by Mats Kihlen, BIOVIA Notebook Product Manager | Ξ× | Register Now |

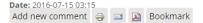

| View Edit Revision operations    |           |                              |
|----------------------------------|-----------|------------------------------|
| List all revision w Current      |           |                              |
| Revision                         | Terms     | Status                       |
| Saved 2016-07-15 04:10 by member | test post | current revision (published) |
| Save 2016-07-15 04:05 by member  | test post | archived                     |
| Saved 2010-07-15 04.05 by member | test post | archived                     |

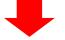

#### Revision of Test post from Fri, 2016/07/15 - 04:05

| View       | Edit      | Revision  | operations             |
|------------|-----------|-----------|------------------------|
| List all I | revisions | View      |                        |
| Submitt    | ed by me  | mber on F | ri, 2016/07/15 - 04:05 |

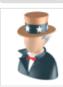

#### Forum: My Project 1

keywords: test post This is test post.

## THE FUNCTIONS FOR LAB MEMBER - CALENDAR

- 1. Click Calendar, you can see Forum Post and Event
- 2. Click Create event, add event by your self
- 3. Input Event Title, Time and Description

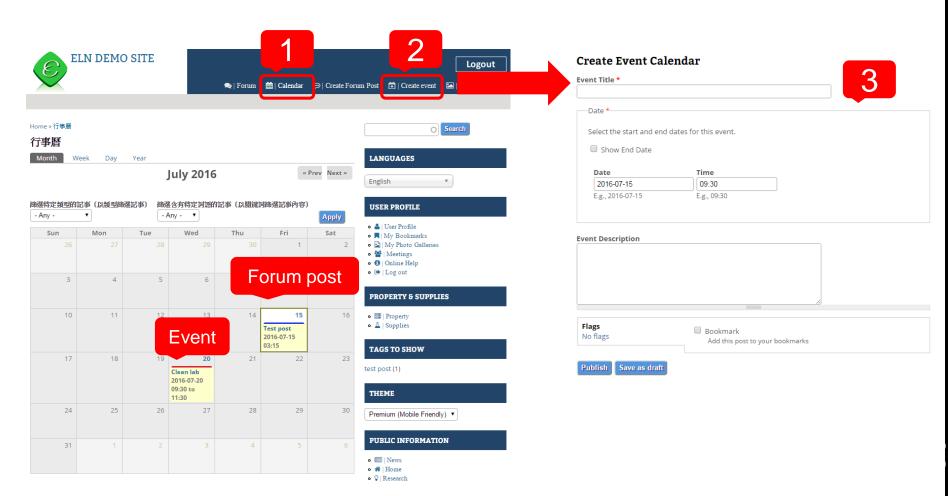

## **THE FUNCTIONS FOR LAB MEMBER** - PHOTO GALLERIES

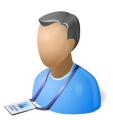

- 1. Click My Photo Galleries, manage your Album
- 2. Input Album Title, upload photos
- 3. Set Album Privacy, share to Everyone, Lab member or Only yourself

|                                                                        | Create Album                                                                                                 |
|------------------------------------------------------------------------|----------------------------------------------------------------------------------------------------|
|                                                                        | Title *                                                                                                    |
|                                                                        |                                                                                                    |
|                                                                        | Description                                                                                                  |
|                                                                        | Photos                                                                                                    |
| My Bookmarks                                                           | Add a new file<br>Select one or more files to upload<br>Filename Size Status                                 |
| <ul> <li>Online Help</li> <li>I Log out</li> </ul> PROPERTY & SUPPLIES | Drag files here.                                                                                             |
| <ul> <li>■   Property</li> <li>▲   Supplies</li> </ul>                 | + Add files 0 b 0%<br>Start upload<br>Files must b<br>Allowed file<br>B.<br>gjpeg.                           |
|                                                                        | Privacy * Everyone Lab Member Only me Bookmark Add this post to your bookmarks Publish Save as draft Preview |

## THE FUNCTIONS FOR LAB MEMBER - MAKE MEETING (1/4) WITH COLLEAGUES

- 1. Click Meeting, make meeting invitation to other members
- 2. Input title and body
- 3. Input Date and Suggestion time for poll

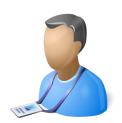

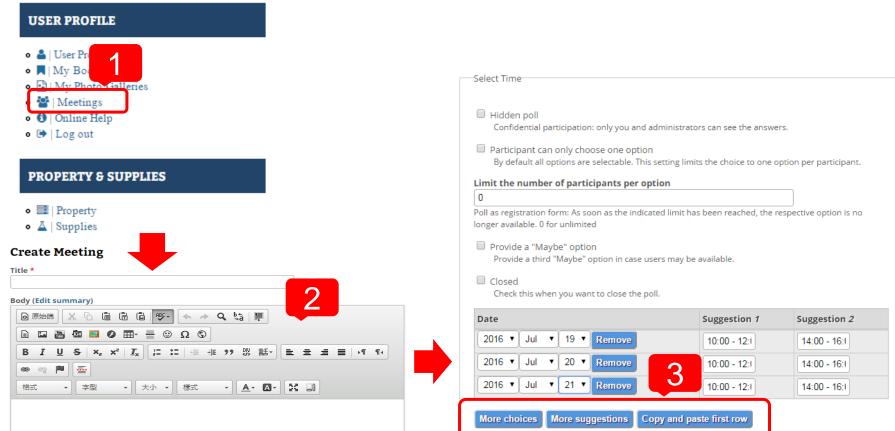

## THE FUNCTIONS FOR LAB MEMBER - MAKE MEETING (2/4)

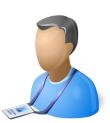

#### 4. Check the time you are available

#### Lab Meeting

| lone this meeting                |                      | -00     |        | _       |        |         |
|----------------------------------|----------------------|---------|--------|---------|--------|---------|
| bmitted by member on F           | -ri, 2016/07/15 - 21 | :29     |        |         |        |         |
| ime to meeting.                  |                      |         |        |         | Λ      |         |
| <ul> <li>Meeting Time</li> </ul> |                      |         |        |         |        |         |
| 0                                |                      |         |        |         |        |         |
| elect Time:                      |                      |         |        |         |        |         |
|                                  | July 2016            |         |        |         |        |         |
|                                  | Tue                  | e. 19   | Wee    | d. 20   | Thu    | J. 21   |
| 0 participants                   | 10:00                | 14:00 - | 10:00  | 14:00 - | 10:00  | 14:00 - |
| o participants                   | -12:00               | 16:00   | -12:00 | 16:00   | -12:00 | 16:00   |
| member                           |                      |         |        |         |        |         |
| member                           |                      |         | 0      | 0       | 0      | 0       |

Add new comment \ominus 🖃 🔊 Bookmark

#### 6. Input the email of members

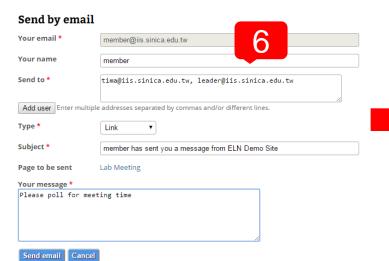

#### 5. Invite other members by email

| Lab Me | eeting |
|--------|--------|
|        |        |

| Clone this mee              | ting         |                |              |               |              |               |
|-----------------------------|--------------|----------------|--------------|---------------|--------------|---------------|
| Submitted by m              |              | 2016/07/15 - 2 | 1:29         |               |              |               |
| It's time to meetin         | g.           |                |              |               |              |               |
| Meeting Tin<br>Select Time: | 0            |                |              |               |              |               |
|                             | July 2016    |                |              |               |              |               |
|                             | Tue          | 2. 19          | We           | d. 20         | Thu          | J. 21         |
| 1 participant               | 10:00 -12:00 | 14:00 - 16:00  | 10:00 -12:00 | 14:00 - 16:00 | 10:00 -12:00 | 14:00 - 16:00 |
| member                      |              | <u> </u>       | $\checkmark$ | ×             | $\checkmark$ | ×             |
| Totals                      | 1            |                | 1            | 0             | 1            | 0             |
|                             |              |                |              |               |              |               |
|                             |              |                |              |               |              |               |

#### 7. Another member check the time he is available

#### Lab Meeting

| Select Time: July 2016 July 2016                                                               |      |
|------------------------------------------------------------------------------------------------|------|
| Meeting Time Select Time: July 2016                                                            |      |
| Select Time:<br>July 2016                                                                      |      |
| Select Time:<br>July 2016                                                                      |      |
| July 2016                                                                                      |      |
| July 2016                                                                                      |      |
|                                                                                                |      |
|                                                                                                |      |
| Tue. 19 Wed. 20 Thu. 21                                                                        |      |
| 2 participants 10:00 - 12:00 14:00 - 16:00 10:00 - 12:00 14:00 - 16:00 10:00 - 12:00 14:00 - 1 | 6:00 |
| member 🖌 🗙 🖌 🗶 🗶                                                                               |      |
| admin 🖌 🖌 🖌 🖌 🗙                                                                                |      |
| Totals 2 1 2 1 1 0                                                                             |      |
|                                                                                                |      |

## THE FUNCTIONS FOR LAB MEMBER - MAKE MEETING (3/4)

8. Click Meetings to decide the final meeting time 9. Click the meeting name

| USER PROFILE                                                                                                    | Meetings<br>Add Meeting                                                                                | 9                                                                   |                  |              |
|----------------------------------------------------------------------------------------------------|----------------------------------------------------------------------------------------------------|---------------------------------------------------------------------|------------------|--------------|
| • 🛓   User Profile                                                                                                    | Title                                                                                                  | Author                                                              | Last Post        | Meeting Time |
| • 📕   My Bookmarks                                                                                                    | Lab Meeting                                                                                            | member                                                              | 2016-07-15 21:29 |              |
| My Photo Galleries                                                                                                    |                                                                                                    |                                                                     |                  |              |
| • 🚰   Meetings                                                                                                    |                                                                                                    |                                                                     |                  |              |
| • 🚯   Online Help                                                                                                    |                                                                                                    |                                                                     |                  |              |
| • 🕩   Log out                                                                                                    |                                                                                                    |                                                                     |                  |              |
|                                                                                                    |                                                                                                    |                                                                     |                  |              |
| PROPERTY & SUPPLIES                                                                                                    |                                                                                                    |                                                                     |                  |              |
| rkor LKII O SOFF LLES                                                                                                    |                                                                                                    |                                                                     |                  |              |
| • 🔜   Property                                                                                                    |                                                                                                    |                                                                     |                  |              |
|                                                                                                    |                                                                                                    |                                                                     |                  |              |
| A Shopker                                                                                                    |                                                                                                    |                                                                     |                  |              |
| • 🕹   Supplies                                                                                                    |                                                                                                    |                                                                     |                  |              |
|                                                                                                    | 11 Da                                                                                                  | acida th                                                            | na final maa     | ting time    |
|                                                                                                    | 11. De                                                                                                 | ecide th                                                            | ne final mee     | ting time    |
| 0. Click Edit                                                                                                    | 11. De                                                                                                 | ecide th                                                            | ne final mee     | ting time    |
| 0. Click Edit                                                                                                    |                                                                                                    | ecide th                                                            | ne final mee     | ting time    |
| 0. Click Edit                                                                                                    |                                                                                                    | ecide th                                                            | ne final mee     | ting time    |
| 0. Click Edit                                                                                                    | Final Decision                                                                                         |                                                                     | ne final mee     | ting time    |
| 0. Click Edit<br>10<br>Idit Manage display Track                                                                                                    | Final Decision<br>Show End Date                                                                        | Time                                                                | ne final mee     | ting time    |
| D. Click Edit<br>Leeting<br>Edit Manage display Track                                                                                                    | Final Decision                                                                                         |                                                                     | 11               | ting time    |
| D. Click Edit<br>Leeting<br>Edit Manage display Track<br>tons meeting<br>ted by member on Fri, 2016/07/15 - 21:29                                                                                                    | Final Decision<br>Show End Date<br>Date<br>2016-07-20<br>E.g., 2016-07-15                              | <b>Time</b>                                                         | 11               | ting time    |
| D. Click Edit<br>10<br>Leeting<br>Edit Manage display Track<br>Uns meeting<br>ted by member on Fri, 2016/07/15 - 21:29<br>to meeting.                                                                                                    | Final Decision<br>Show End Date<br>Date<br>2016-07-20                                                  | Time<br>10:00<br>E.g., 22:0                                         | 11               | ting time    |
| D. Click Edit<br>Leeting<br>Manage display Track<br>Track<br>Track                                                                                                    | Final Decision<br>Show End Date<br>Date<br>2016-07-20<br>E.g., 2016-07-15<br>to:<br>Date               | Time<br>10:00<br>E.g., 22:0<br>Time                                 | 11               | ting time    |
| D. Click Edit<br>Leeting<br>Manage display Track<br>to meeting.<br>Let by member on Fri, 2016/07/15 - 21:29<br>to meeting.<br>Let meeting.<br>Let meeting.                                                                                                    | Final Decision<br>Show End Date<br>Date<br>2016-07-20<br>E.g., 2016-07-15<br>to:<br>Date<br>2016-07-20 | Time<br>10:00<br>E.g., 22:0<br>Time<br>12:00                        | D                | ting time    |
| D. Click Edit<br>Manage display Track<br>trasmeeting<br>ted by member on Fri, 2016/07/15 - 21:29<br>to meeting.<br>teting Time<br>t Time:<br>July 2016                                                                                                    | Final Decision<br>Show End Date<br>Date<br>2016-07-20<br>E.g., 2016-07-15<br>to:<br>Date               | Time<br>10:00<br>E.g., 22:0<br>Time                                 | D                | ting time    |
| D. Click Edit<br>Anage display Track<br>to meeting<br>ted by member on Fri, 2016/07/15 - 21:29<br>to meeting.<br>teting Time<br>t Time:<br>July 2016<br>Tue. 19 Wed. 20 Thu. 21                                                                                                    | Final Decision<br>Show End Date<br>Date<br>2016-07-20<br>E.g., 2016-07-15<br>to:<br>Date<br>2016-07-20 | Time<br>10:00<br>E.g., 22:0<br>Time<br>12:00                        | D                | ting time    |
| D. Click Edit<br>10<br>Teeting<br>Manage display Track<br>Tack<br>Tack | Final Decision<br>Show End Date<br>Date<br>2016-07-20<br>E.g., 2016-07-15<br>to:<br>Date<br>2016-07-20 | Time<br>10:00<br>E.g., 22:0<br>Time<br>12:00                        | D                | ting time    |
| D. Click Edit<br>100<br>Leting 100<br>Leting Manage display Track<br>Edit Manage display Track<br>Edit Manage di                                                                                                    | Final Decision                                                                                         | Time<br>10:00<br>E.g., 22:0<br>Time<br>12:00<br>E.g., 22:0          | D                | ting time    |
| D. Click Edit<br>100<br>Letit 100<br>Letit Manage display Track<br>Edit Manage display Track<br>Edit Manage display Track<br>Edit Manage display Track<br>tet by member on Fri, 2016/07/15 - 21:29<br>to meeting.<br>teeting Time<br>tet Time:<br>July 2016<br>Tue. 19 Wed. 20 Thu. 21<br>rticipants 10:00 - 12:00 14:00 - 16:00                                                                                                    | Final Decision<br>Show End Date<br>Date<br>2016-07-20<br>E.g., 2016-07-15<br>to:<br>Date<br>2016-07-20 | Time<br>10:00<br>E.g., 22:0<br>Time<br>12:00<br>E.g., 22:0<br>Bookr | D                | ting time    |

Unpublish

Save

## THE FUNCTIONS FOR LAB MEMBER - MAKE MEETING (4/4)

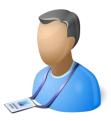

#### 12. Final time will show there

#### Lab Meeting

| View Edit           |                                |                  |               |              |               |
|---------------------|--------------------------------|------------------|---------------|--------------|---------------|
| Clone this meet     | ting                           |                  |               |              |               |
| Submitted by me     | mber on Fri, 2016/07/15        | - 21:29          |               |              |               |
| t's time to meeting | 5.                             |                  |               |              |               |
|                     | e                              |                  |               |              |               |
|                     |                                |                  |               |              |               |
| Select Time:        |                                |                  |               |              |               |
|                     | July 2016                      |                  |               |              |               |
|                     | Tue. 19                        | We               | d. 20         | Thu          | J. 21         |
| 2 participants      | 10:00 -12:00 14:00 - 16:       | :00 10:00 -12:00 | 14:00 - 16:00 | 10:00 -12:00 | 14:00 - 16:00 |
| member              |                                | $\checkmark$     | X             | ✓            | X             |
| admin               |                                | ✓                | $\checkmark$  | X            | ×             |
| Totals              | 2                              | 2                | 1             | 1            | 0             |
| Final Decision:     | : 2016-07-20<br>10:00 to 12:00 |                  |               |              |               |

Add new comment 😅 🖃 🔉 Bookmark

#### 13. You also can see it in the calendar

| Month                                                                                                    | Veek Day | Year |                                                                                                    |     |                                                                      |             |  |  |  |
|----------------------------------------------------------------------------------------------------|----------|------|----------------------------------------------------------------------------------------------------|-----|----------------------------------------------------------------------|-------------|--|--|--|
|                                                                                                    |          |      | July 2016                                                                                            | 5   | ««                                                                   | Prev Next » |  |  |  |
| <ul> <li>篩選特定類型的記事(以類型篩選記事)     <li>篩選合有特定詞語的記事(以關鍵詞篩選記事內容)     <li>Any - ▼     <li>Any - ▼</li> </li></li></li></ul> |          |      |                                                                                                    |     |                                                                      |             |  |  |  |
| Sun                                                                                                    | Mon      | Tue  | Wed                                                                                                  | Thu | Fri                                                                  | Sat         |  |  |  |
| 26                                                                                                    | 27       | 28   | 29                                                                                                   |     | 1                                                                    | 2           |  |  |  |
| 3                                                                                                    | 4        | 5    | б                                                                                                    | 7   | 8                                                                    | 9           |  |  |  |
| 10                                                                                                    | 11       | 12   | 13                                                                                                   | 14  | 15<br>Test post<br>2016-07-15<br>03:15<br>ELN<br>2016-07-15<br>09:45 | 16          |  |  |  |
| 17                                                                                                    | 18       | 19   | 22<br>Clean lab<br>2016-07-20<br>09:30 to<br>11:30<br>Lab Meeting<br>2016-07-20<br>10:00 to<br>12:00 | 13  | 22                                                                   | 23          |  |  |  |
| 24                                                                                                    | 25       | 26   | 27                                                                                                   | 28  | 29                                                                   | 30          |  |  |  |
| 31                                                                                                    | 1        | 2    | 3                                                                                                    | 4   | 5                                                                    | 6           |  |  |  |

## THE FUNCTIONS FOR LAB MEMBER - PROPERTY & SUPPLIES (1/3)

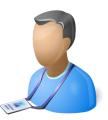

2

E.g., 2016-07-17

- 1. Click Property or Supplies, you can see Property or Supplies page
- 2. Input condition for search
- 3. Click Property or Supplies Name, see details

Files:

Specification Book

| SER PROFILE  | Property                                     |           |        |       |             |           |               |           |               |
|--------------|----------------------------------------------|-----------|--------|-------|-------------|-----------|---------------|-----------|---------------|
|              | List                                         | QR Cod    | e View | Impo  | rt & Export |           |               |           | FILTER        |
| User Profile | Displaying 3                                 |           |        |       |             |           |               |           |               |
| Bookmarks    | Name                                         | erial     | Keeper | User  | Location    | Status    | Purchase Date | Age limit | Name          |
| Galleries    | DELL Latitude E5570                          | 1234567   | tima   | tima  | N401        | operating | 2014-07-01    | 3         |               |
|              | HP DL580                                     | 7654321   | cylin  | cylin | N633        | operating | 2015-07-06    | 5         | Serial        |
|              | Mac Pro 3.5GHz                               | 333333333 | tima   | tima  | N401        | operating | 2016-04-01    | 3         |               |
|              |                                              |           |        |       |             |           |               |           | Keeper        |
| UPPLIES      | HP DL580<br>Serial: 7654321                  |           |        |       |             |           |               |           | User          |
| _            | Keeper: cylin<br>User: cylin                 |           |        |       |             |           |               |           | Location      |
|              | Location: N633                               |           |        |       |             |           |               |           |               |
|              | Status: operating<br>Purchase Date: 2015-07- | 06        |        |       |             |           |               |           | Status        |
|              | Age Limit: 5                                 |           |        |       |             |           |               |           | - Any - 🔻     |
|              | Photos:                                      |           |        |       |             |           |               |           | Purchase Date |
|              |                                              |           |        |       |             |           |               |           | Chant data    |
|              |                                              |           |        |       |             |           |               |           | Start date A  |

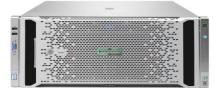

## THE FUNCTIONS FOR LAB MEMBER - PROPERTY & SUPPLIES (2/3)

- 4. Click Photo View, see pictures of Property or supplies
- 5. Click QR Code View, you can print QR Code and stick on Property or Supplies
- 6. Click Import & Export, go to Export to CSV file page

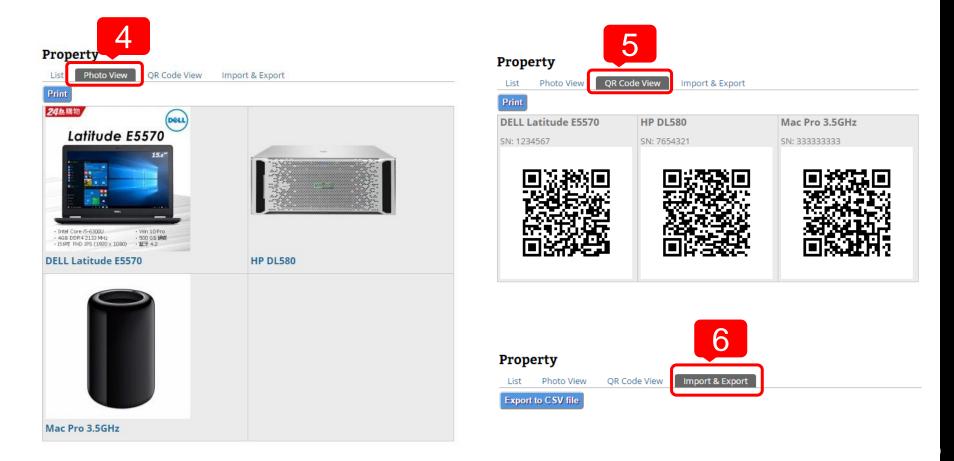

## THE FUNCTIONS FOR LAB MEMBER - PROPERTY & SUPPLIES (3/3)

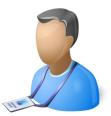

- 7. Stick QR Code on your property
- 8. If you want see the detail of your property, just scan the QR Code
- 9. Go to page of this property

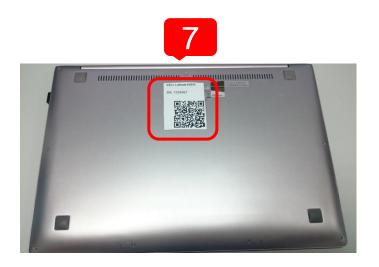

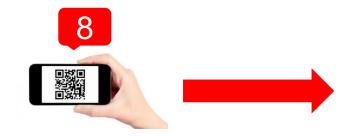

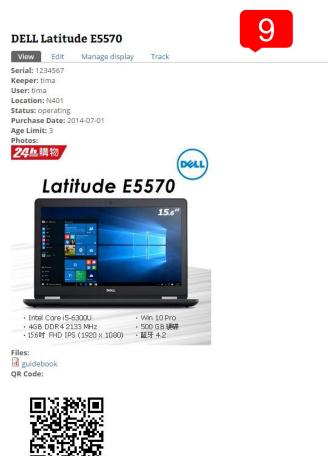

## **THE FUNCTIONS FOR PROJECT LEADER (1/4)**

### Forum management

- Create, edit and delete forum topics
- Assign forums to privileged users
- Assign users to respective forums

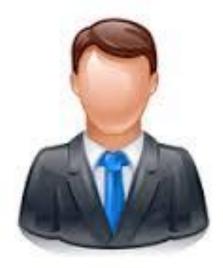

### **THE FUNCTIONS FOR PROJECT LEADER (2/4)**

### **Forum Management**

- 1. Click Forum Management
- 2. You can add forum and container (As the picture shows, Research Projects is a container and Project A, B C are forums)
- 3. Use containers to group related forums
- 4. Drag and drop the cross to re-order the forums

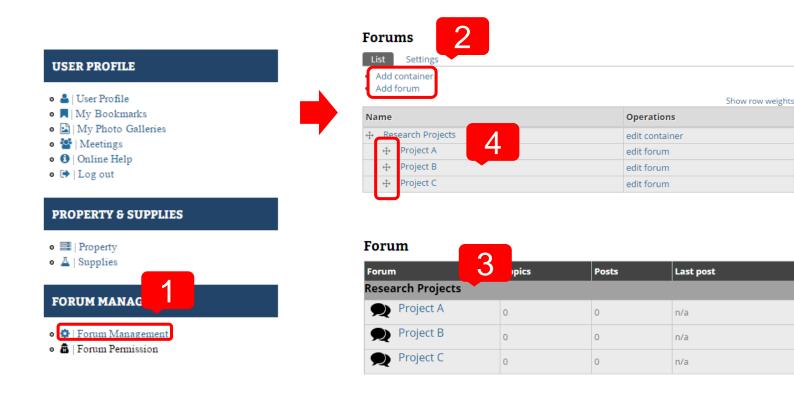

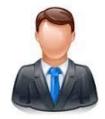

## **THE FUNCTIONS FOR PROJECT LEADER (3/4)**

### Forum Permission – Assign by forums

- 1. Click Forum Permission
- 2. Click the forum which you want to adjust permission
- 3. Check the account name then the user can access this forum

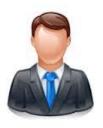

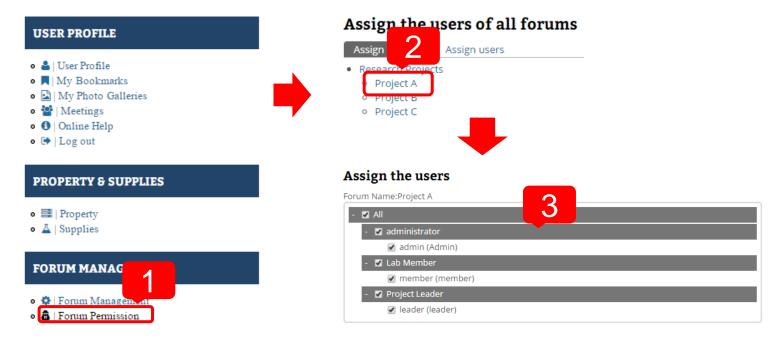

## **THE FUNCTIONS FOR PROJECT LEADER (4/4)**

### Forum Permission – Assign by users

- 1. Click Assign users
- 2. Click the Assign link which you want to adjust permission
- 3. Check the forum name then the user can access this forum

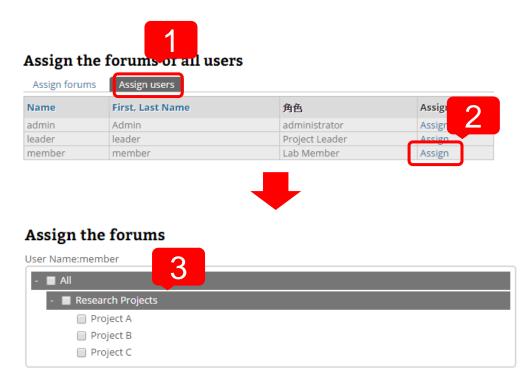

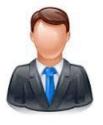

# AUDIT TRAILS AND CHANGE LOGS

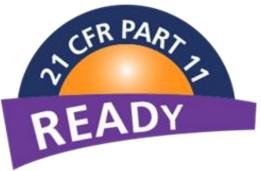

# **WORKFLOW FOR FORUM (1/2)**

- 1. Every forum post need to verify by Project Leader
- 2. Site Manager can ON/OFF this function
- 3. Workflow State:

Submitted, Project Leader Verified, Return Lab Member, Abort

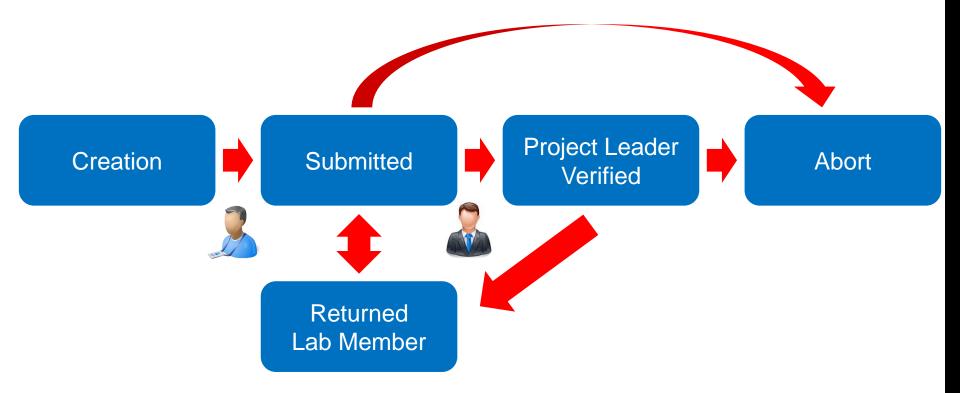

# **WORKFLOW FOR FORUM (2/2)**

- 1. Click My Task
- 2. See all the tasks which you can access
- 3. Click edit to change the state and content of this forum post

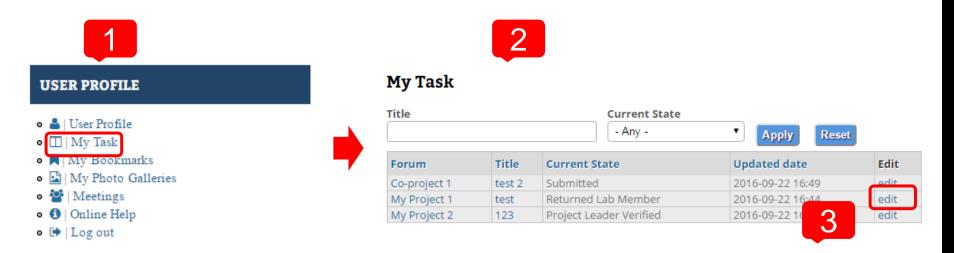

| Change | Content | Verifiy | state |
|--------|---------|---------|-------|
|--------|---------|---------|-------|

| Returned Lab Member 🔻 |   |
|-----------------------|---|
| Submitted             |   |
| Returned Lab Member   |   |
| Abort                 |   |
|                       | 1 |

# THE FUNCTIONS FOR SITE MANAGER (1/2)

### **Public information update**

- News
- Home page, research topics, members information, resources
- Contact us (Show results, email list setting)

### Site configuration

- Theme setting
- Upload setting
- Site information (Site name, footer message, ...)
- Maintenance mode
- Backup and restore

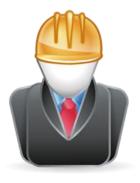

## THE FUNCTIONS FOR SITE MANAGER (2/2)

### User management

- · Create, edit and delete user
- Set role

### **Content management**

- Post and comment management
- Forum management
  - Create, edit and delete forum topics
  - Assign forums to privileged users
  - Assign users to respective forums

### **Property and Supplies management**

- Import from CSV file
- Export to CSV file
- Make QR code for property and supplies

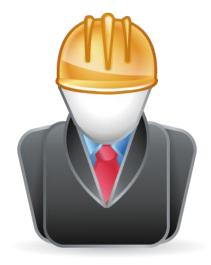

### THE FUNCTIONS FOR SITE MANAGER - NEWS MANAGEMENT

- 1. Click News Management
- 2. Add, edit or delete News in this site

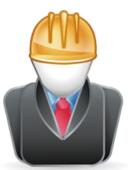

| site manag                              |  |
|-----------------------------------------|--|
| - I=   Public Information               |  |
| <ul> <li>News Management</li> </ul>     |  |
| <ul> <li>Edit Menu</li> </ul>           |  |
| <ul> <li>Edit Home</li> </ul>           |  |
| <ul> <li>Edit Research</li> </ul>       |  |
| <ul> <li>Edit Members</li> </ul>        |  |
| <ul> <li>Edit Resources</li> </ul>      |  |
| <ul> <li>Contact us Result</li> </ul>   |  |
| <ul> <li>Contact us Email to</li> </ul> |  |
| 🕨 🎤   Site Configuration                |  |

- 🕨 🖁 | People
- 🕨 🖉 | Content Managemant

| Home »   Public Information |  |
|-----------------------------|--|
| 最新消息                        |  |
| Croate Neur                 |  |

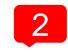

Create News

Displaying 1 - 1 of 1

| Title     | 名稱    | Updated/commented date | Edit | Delete link |
|-----------|-------|------------------------|------|-------------|
| news test | admin | 2016-07-13 04:58       | edit | delete      |

## THE FUNCTIONS FOR SITE MANAGER - EDIT MENU

- 1. Click Edit Menu, see all main menus in the site, you can edit or delete
- 2. Enable or disable this menu
- 3. Add new menu

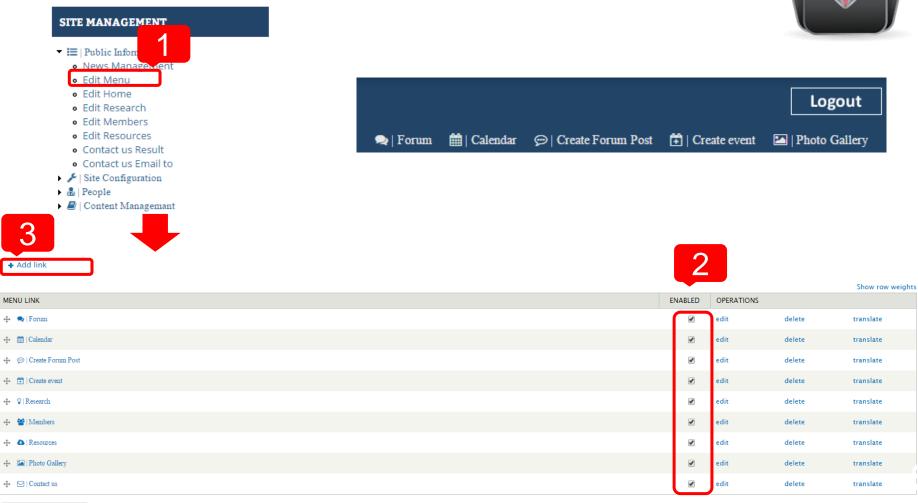

### THE FUNCTIONS FOR SITE MANAGER - PUBLIC INFORMATION

- 1. Edit static pages (Home, Research, Members, Resources)
- 2. See Contact us Result / edit Contact us email list

|                                                                                                    | Title *                                                                         |
|----------------------------------------------------------------------------------------------------|---------------------------------------------------------------------------------|
| SITE MANAGEMENT                                                                                                    | Home                                                                            |
| <ul> <li>Edit Information</li> <li>News Manage</li> <li>Edit Menu</li> <li>Edit Home</li> <li>Edit Research</li> <li>Edit Resources</li> <li>Edit Resources</li> <li>Contact us Result</li> <li>Contact us Email to</li> <li>Site Configuration</li> <li>People</li> <li>Contex 2 mant</li> </ul> | Body (Edit summary)<br>◎ 原始碼 ※ ⑤ @ @ ◎ ☞ ● ◆ ♀ \$3 ■ @ @ @ @<br>B I U S ×₂ ײ Ix |

## THE FUNCTIONS FOR SITE MANAGER - UPLOAD SETTING

- 1. Click Upload Setting
- 2. Adjust upload quota of single user or total users and other settings about upload

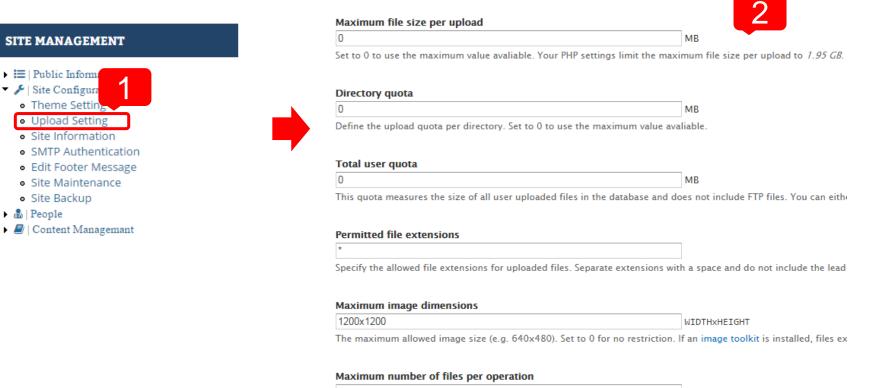

0

You can allow users to select multiple files for operations such as delete, resize, etc. Entire batch file operation is exceeding the limits of your server, which is really bad. For unlimited number of file handling, set this to 0.

### THE FUNCTIONS FOR SITE MANAGER - SITE INFORMATION & FOOTER MESSAGE

- 1. Edit Site name, Slogan and Email
- 2. Edit Footer Message

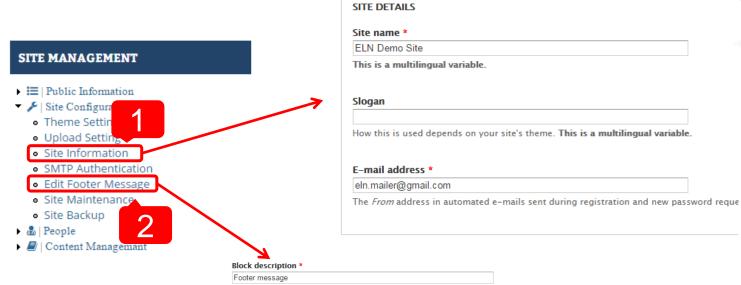

A brief description of your block. Used on the Blocks administration page

#### Block body \*

| ● 原始碼 |                                                     | • •     | Q ¢3   ₽                | e 🖬 🚟 🖉 | b 🖻 🥥 🎞   | - Ξ 😳 Ω 🕲 |
|-------|-----------------------------------------------------|---------|-------------------------|---------|-----------|-----------|
| BI    | <u>U</u> <del>S</del> × <sub>2</sub> × <sup>2</sup> |         | ≞ 99 财 話-               | 1 2 2   | ≣   →¶ ¶• | • •       |
| 格式    | <ul> <li>▼</li> <li>字型</li> </ul>                   | 大小 🔹 様式 | • <u>A</u> • <u>A</u> • | 23 80   |           |           |

 
 由央研究院 資訊科學研究所 系統生物學暨網路生物學實驗室 台北市南港區研究院路二段128號
 電話: 02-27883799 #1452 傳真:02-27824814, 02-26518660

### THE FUNCTIONS FOR SITE MANAGER - SMTP AUTHENTICATION & SITE MAINTENANCE

- 1. Edit Gmail account for sending email
- 2. Change to Maintenance mode, only Site Manager can access your site

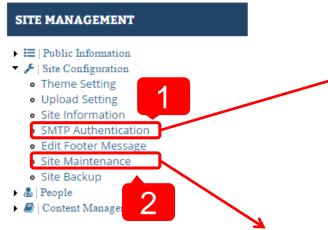

### SMTP AUTHENTICATION

Leave blank if your SMTP server does not require authentication.

### Username

eln.mailer@gmail.com

SMTP Username.

### Password

SMTP password. If you have already entered your password before, you should leave t

If you are upgrading to a newer version of Drupal or upgrading contributed modules or themes, you may need to run the update script.

Put site into maintenance mode

When enabled, only users with the "Use the site in maintenance mode" permission are able to access your site to perform maintenance;

#### Maintenance mode message

ELN is close for maintenance. We should return soon. Thank you for your patience.

Message to show visitors when the site is in maintenance mode.

Save configuration

### **THE FUNCTIONS FOR SITE MANAGER** - SITE BACKUP

- 1. Click Site Backup
- 2. Backup Database, Files or Entire Site

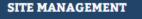

Image: Public Information

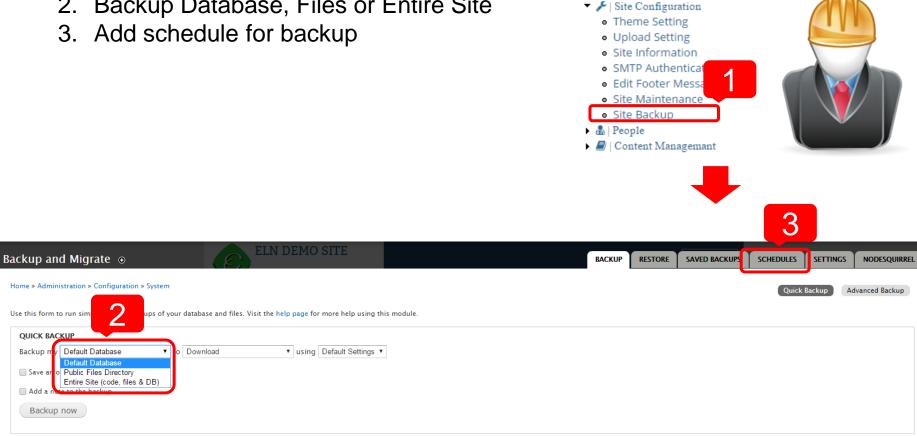

### THE FUNCTIONS FOR SITE MANAGER - USER MANAGEMENT

- 1. Click User Management, see all users list, you can search and edit users
- 2. Click Add user, add new user account
- 3. Input user name, email, password and belong role

| SITE MANAGEMENT                                                                                                    | 2                   |                |                  |
|----------------------------------------------------------------------------------------------------|---------------------|----------------|------------------|
| <ul> <li>▶ Image: Public Information</li> <li>▶ ▶   Site Configuration</li> <li>▼ ■ People</li> </ul>                                                                                                    | + Add user          |                |                  |
| Roles Management                                                                                                    | SHOW ONLY USERS     | WHERE          |                  |
| User Management                                                                                                    | role                | any 🔻          | Filter           |
| 🖉   Content Managemant                                                                                                    | per ion             | any 🔻          |                  |
|                                                                                                    | sta                 | any 🔻          |                  |
| Username *<br>Spaces are allowed; punctuation is not allowed except for periods, hyphens, apostrophe<br>E-mail address *<br>A valid e-mail address. All e-mails from the system will be sent to this address. The e-mail address is not made | Unblock the selecte | d users Vpdate |                  |
| Password * Password strength:                                                                                                    | USERNAME            | STATUS         | ROLES            |
| Confirm password *                                                                                                    | leader              | active         | • Project Leader |
| Provide a password for the new account in both fields.                                                                                                    | admin               | active         | administrator    |
| Status<br>© Blocked<br>® Active                                                                                                    | member              | active         | • Lab Member     |
| Roles                                                                                                    |                     |                |                  |
| ✓ authenticated user                                                                                                    |                     |                |                  |
| administrator                                                                                                    |                     |                |                  |
| Project Leader                                                                                                    |                     |                |                  |
| Property_Supplies                                                                                                    |                     |                |                  |

### THE FUNCTIONS FOR SITE MANAGER - CONTENT MANAGEMENT

- 1. Click Post Management, see all articles in the site, you can search, edit and delete them
- 2. Click Comments Management, see all the comments in the site

| ITE MANAGEMENT                        | UPDATE OPTIONS                              |                |        |           |                             |                  |                           |
|---------------------------------------|---------------------------------------------|----------------|--------|-----------|-----------------------------|------------------|---------------------------|
| ≔   Public Int                        | Bookmark   Update                           |                |        |           |                             |                  |                           |
| >   Site Conf                         | TITLE     HP Q2612A Toner Cartridge (Black) | TYPE supplies  | AUTHOR | STATUS    | UPDATED<br>2016-07-17 10:51 | LANGUAGE English | OPERATIONS<br>edit delete |
| People                                | Mac Pro 3.5GHz                              | property       | admin  | published | 2016-07-17 10:49            | English          | edit delete               |
| Content Management<br>Post Management | DELL Latitude E5570                         | property       | admin  | published | 2016-07-17 10:47            | English          | edit delete               |
| Comments Management                   | HP DL580                                    | property       | admin  | published | 2016-07-17 10:44            | English          | edit delete               |
|                                       | Lab Meeting updated                         | Meeting        | member | published | 2016-07-15 22:01            | English          | edit delete clo           |
|                                       | ELN ELN                                     | Forum Post     | member | published | 2016-07-15 09:49            | English          | edit delete clo           |
| 2                                     | Clean lab new                               | Event Calendar | member | published | 2016-07-15 09:25            | English          | edit delete cl            |
|                                       | Test post                                   | Forum Post     | member | published | 2016-07-15 04:10            | English          | edit delete cl            |
|                                       | Download and Install                        | Basic page     | admin  | published | 2016-07-14 23:42            | Language neutral | edit delete               |
|                                       | Get Started with ELN                        | Basic page     | admin  | published | 2016-07-14 22:45            | Language neutral | edit delete               |
|                                       | Photo Gallary new                           | Basic page     | admin  | published | 2016-07-13 04:58            | Language neutral | edit delete               |
| ↓                                     | Demo Photos new                             | Album          | admin  | published | 2016-07-13 04:58            | English          | edit delete               |

| SUBJECT | AUTHOR | POSTED IN | UPDATED 🗸        | OPERATIONS |
|---------|--------|-----------|------------------|------------|
| Good    | member | Test post | 2016-07-15 04:25 | edit       |

## THE FUNCTIONS FOR SITE MANAGER - PROPERTY & SUPPLIES MANAGEMENT (1/3)

 If you need one Lab Member or Project Leader have ability to manage property & supplies, go to User Management editing this user, check Property\_Supplies.
 If you are administrator(Site Manager), you had this ability and don't need to do anything.

|                                                                                                    | Username *                                                                                                    |
|----------------------------------------------------------------------------------------------------|----------------------------------------------------------------------------------------------------|
|                                                                                                    | member                                                                                                    |
| SITE MANAGEMENT                                                                                                    | Spaces are allowed; punctuation is not allowed except for periods, hyphens, apostro                                                                                                    |
| <ul> <li>▶ Image: Public Information</li> <li>▶ Image: Public Information</li> <li>▶ Image: Public Information</li> </ul> | E-mail address *<br>member@iis.sinica.edu.tw                                                                                                    |
| <ul> <li>Roles Management</li> <li>User Management</li> </ul>                                                             | A valid e-mail address. All e-mails from the system will be sent to this address. The                                                                                                    |
| Content Managemant                                                                                                    | Password Password strength:                                                                                                    |
|                                                                                                    | Confirm password                                                                                                    |
|                                                                                                    | To change the current user password, enter the new password in both fields.                                                                                                    |
|                                                                                                    | Status                                                                                                    |
|                                                                                                    | Blocked                                                                                                    |
|                                                                                                    | Active     Active     Act |
|                                                                                                    |                                                                                                    |

#### Roles

- authenticated user
- administrator
- 🕑 Lab Member
  - Project Leader
- Property\_Supplies

## THE FUNCTIONS FOR SITE MANAGER - PROPERTY & SUPPLIES MANAGEMENT (2/3)

3

- 2. Click Property or Supplies, go to Property or Supplies page
- 3. Import & Export Property
- 4. Click Add Property, go to create property page
- 5. Input Property Name, Serial ... etc

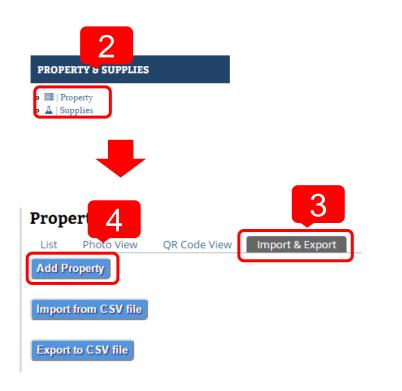

| Name *                         |  |
|--------------------------------|--|
|                                |  |
| Serial                         |  |
| Keeper                         |  |
| User                           |  |
| Location                       |  |
|                                |  |
| Status * operating             |  |
| PURCHASE DATE *                |  |
| Date                           |  |
|                                |  |
| 2016-07-18                     |  |
| 2016-07-18<br>E.g., 2016-07-18 |  |

## THE FUNCTIONS FOR SITE MANAGER - PROPERTY & SUPPLIES MANAGEMENT (3/3)

- 6. Click Import from CSV file, go to import page
- 7. Download a template and enter all the content you want to import
- 8. Select the file you just complete
- 9. Import the CSV file
- 10. Export all property to CSV file

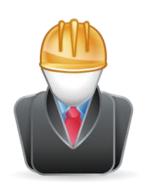

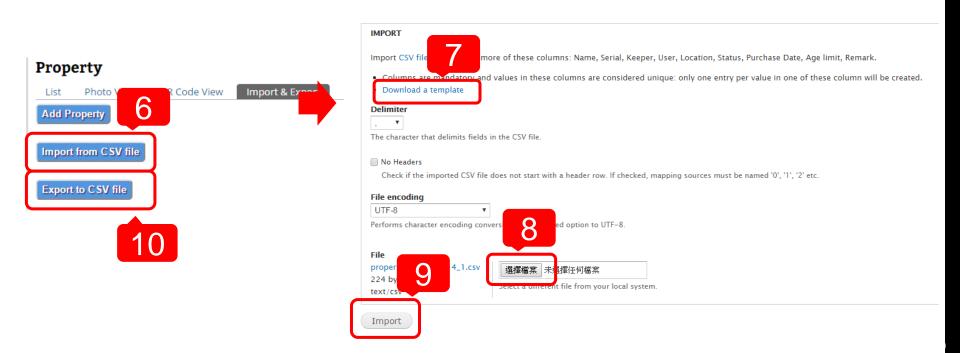

# HARDWARE

# **SYSTEM REQUIREMENT**

### CPU

• At least 1.6 GHz

### Memory

At least 4~8 GB

### Hard disk

- A minimum installation requires 300 MB
- Suggest remaining 100 GB ~ 1TB free space for your files and images.

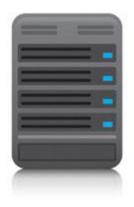

# INSTALLATION

# **HOW TO INSTALL?**

- Please go to this page to download the installation file
  - <u>http://eln.iis.sinica.edu.tw/eln/?</u>
     <u>q=download\_eln</u>
- During installation, input site information step by step
  - See the online help video <u>http://eln.iis.sinica.edu.tw/eln/?</u> <u>q=help</u>
- Now we provide Windows, Mac and Linux version

### Download ELN

### Windows version:

ELN-2.1.1 (2016-07-12)

- Hierarchy bookmarks, function for make meeting, content clone, reversions, solved bugs

ELN-2.0.1 dev (2015-11-16)

- Upgrade to drupal 7.
- Mobile device support, drag and drop files, Property and Supplies management.

ELN-1.2.1 (2013-08-14)

- Performance editing

ELN-1.1.10 (2012-01-10)

- Fix bug for editing roles

```
ELN-1.1.9 (2011-10-19)
```

```
- Change Editor module.
```

ELN-1.1.8 (2011-04-20)

```
- Upgrade drupal version from 6.14 to 6.19.
```

```
- Fix IE layout problem.
```

```
ELN-1.1.7 (2010-10-21)
```

### Mac version:

ELN-1.1.10 (2012-06-07)

### Linux version:

ELN-1.2.1 & BioLinux 7 [Admin account: Isbnb / Admin password: Isbnbiis ] (2013-09-12)

- DVD iso file

### **HOW TO INSTALL – WINDOWS VERSION**

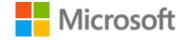

### Download the installation file and run it

| 📀 Setup - ELN                                                                                                    |        | 👲 Setup - ELN                                                                                                    |                                                | 📀 Setup - ELN                                                                                                    | - • 🔀  |
|----------------------------------------------------------------------------------------------------|--------|----------------------------------------------------------------------------------------------------|------------------------------------------------|----------------------------------------------------------------------------------------------------|--------|
| Select Language                                                                                                    |        | Lab Information                                                                                                    |                                                | Site Manager Information<br>You can use this account to manage the site.                                                                                                    |        |
| Please specify what language you prefer to use in ELN web site, then click Nex                Chinese, Traditional                 English            Japanese | t.     | Please specify your Lab Name and Contact Email, then click N *Lab Name: Test Site *Gmail Account (Some essential functions in eln are developp function, eg. reset user password, forward a content to frie you to get a free, dedicated email account from google[gmail test @Ggmail.com *Password for Gmail: ***** | ed based on a "mailing"<br>nds,etc. We suggest | Please specify Site Manager Account, then click Next.<br>*Account for Site Manager:(Please input [A-Z, a-z, 0-9])<br>user1<br>*Password for Site Manager:(Please input [A-Z, a-z, 0-9])<br>*****<br>*Password confirmed:<br>*****<br>*Email for Site Manager:<br>user1@iis.sinica.edu.tw |        |
| About ELN Website <back next=""></back>                                                                                                    | Cancel | About ELN Website                                                                                                    | Next > Cancel                                  | About ELN Website <back next=""></back>                                                                                                    | Cancel |

## **HOW TO INSTALL – MAC VERSION**

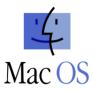

### Download the installation file and run it

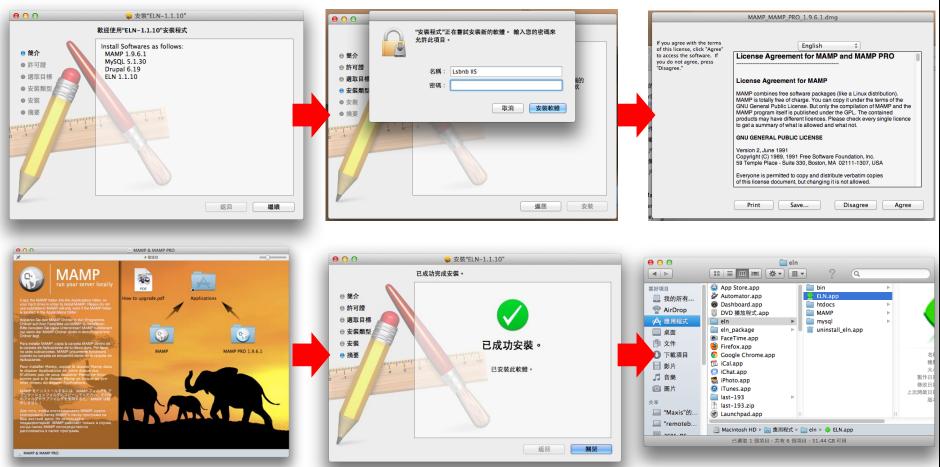

**Drog MAMP folder to Applications** 

### Run /Applications/eln/ELN.app

# **HOW TO INSTALL – LINUX VERSION (1/8)**

### **Bio-Linux**

- Provides more than 500 bioinformatics programs on an Ubuntu Linux 12.04 LTS base
- Develop by NERC Environmental Bioinformatics Centre
- Software included on Bio-linux
  - <u>http://environmentalomics.org/bio-linux-software-list/</u>

### Live DVD or install directly

Download the ISO file and burn it to DVD

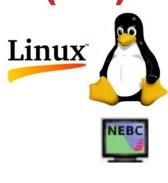

### **Bio-Linux**

ELN

## HOW TO INSTALL – LINUX VERSION (2/8) BIOS SETUP

### Set first boot device is **CDROM**

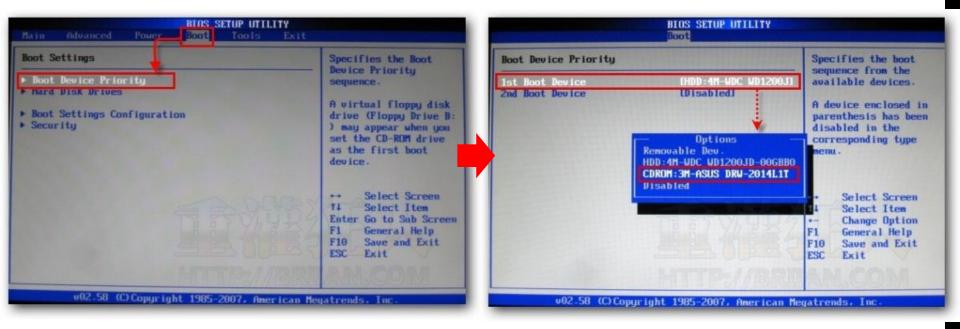

## **HOW TO INSTALL – LINUX VERSION (3/8)**

Insert the DVD into the DVD drive and restart your computer You can boot from live CD or install directly

|                                                                                                    | weeeu <b>yntendi</b> d |
|----------------------------------------------------------------------------------------------------|------------------------|
| Custom Live CD<br>live - boot the Live System<br>xforcevesa - boot Live in safe graphics mode<br>install - start the installer directly<br>memtest - Run memtest |                        |
| hd - boot the first hard disk                                                                                                    |                        |
|                                                                                                    |                        |
|                                                                                                    |                        |
|                                                                                                    |                        |
|                                                                                                    |                        |
|                                                                                                    |                        |
| Press [Tab] to edit options                                                                                                    |                        |
|                                                                                                    |                        |

### **HOW TO INSTALL – LINUX VERSION (4/8)**

### Select your language

### Double system or only one

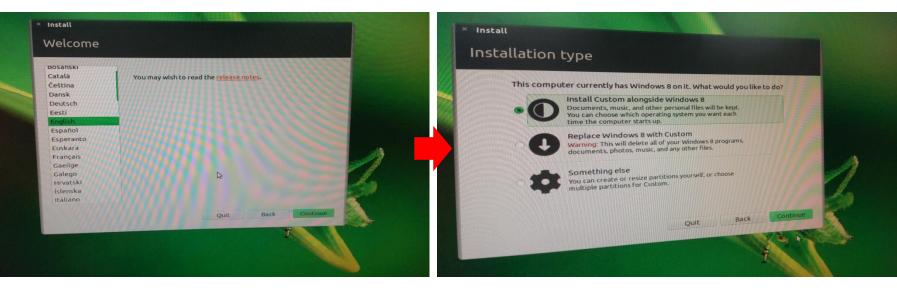

## **HOW TO INSTALL – LINUX VERSION (5/8)**

### Select hard disk you want to install

### Wait for copying files

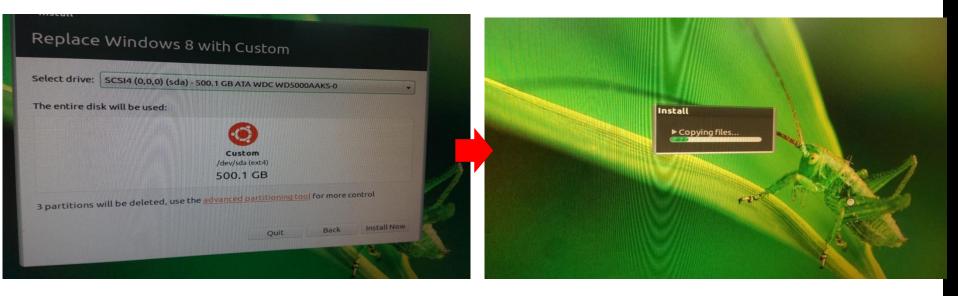

## HOW TO INSTALL – LINUX VERSION (6/8)

### After installing, remove DVD and press Enter

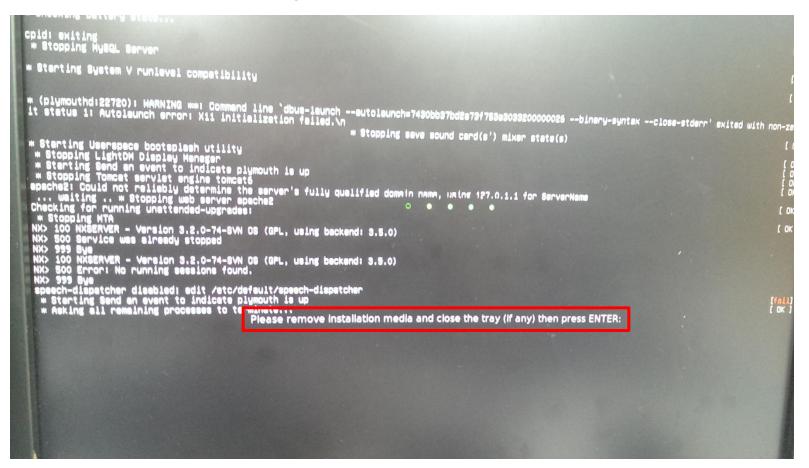

## **HOW TO INSTALL – LINUX VERSION (7/8)**

The screen capture after installing

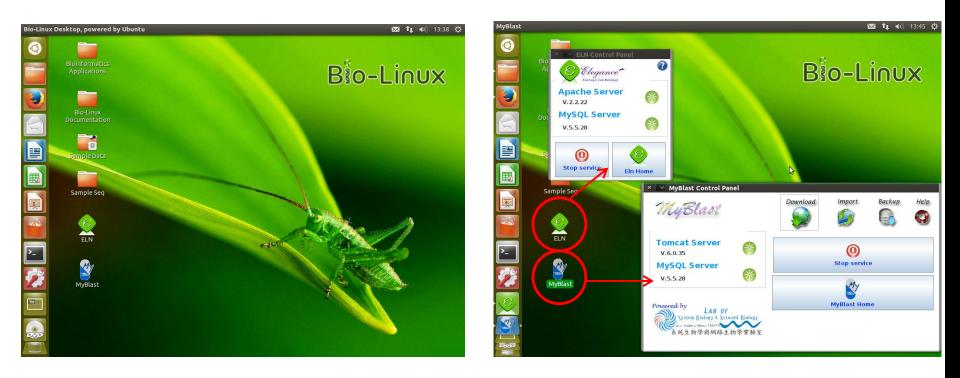

## HOW TO INSTALL – LINUX VERSION (8/8) CHANGE ADMIN PASSWORD

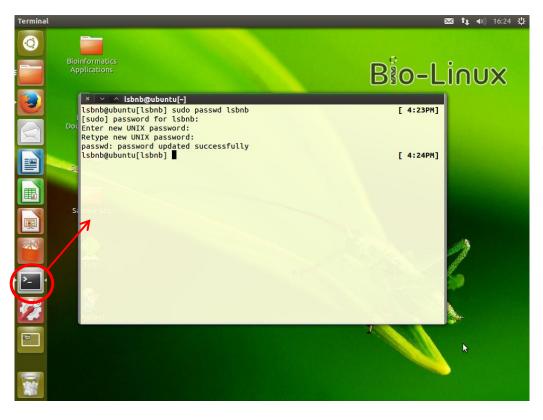

- 1. Open terminal
- 2. Enter "sudo passwd lsbnb"
- 3. Password for lsbnb is "lsbnbiis"
- 4. Enter new password

### AFTER INSTALLATION, YOU WILL GET ELN SERVICE CONTROL PANEL

- 0 >

Stop service

Eln Home

- 1. Apache & MySQL server start/stop
- 2. Go to ELN home page
- 3. Change Apache & MySQL port
- 4. Check new version

Elegance\*

Apache Web Server

V.5.1.33

V2.2.11

MySQL Community Server

3 Setting X **Apache Port** 180  $(1 \sim 65536)$ **Mysql Port** 3309 (1~65536) Revert to defaults view ports Changing ports will require restarting ELN. OK Cancel Message 4 Help ELN Version: 2.1.1 (2016/07/12) © 2009-2016 All rights reserved.Reproduction, adaptation, or translation without permission is prohibited. Powered by Lab of System Biology & Network Biology, Institute of Information Science, Academia Sinica, Taiwan

**Check New Version** 

# **COMPARE WITH OTHER ELN SYSTEM**

|                                         | IARC ELN                                                                                   | openBIS ELN                                                                                                    | Our ELN                                                                                                    |  |
|-----------------------------------------|--------------------------------------------------------------------------------------------|----------------------------------------------------------------------------------------------------|----------------------------------------------------------------------------------------------------|--|
| Development Team                        | International Agency<br>for Research on<br>Cancer, France                                  | Swiss Institute of Bioinformatics, Switzerland                                                                                        | Institute of Information<br>Science, Academia Sinica,<br>Taiwan                                             |  |
| Methods                                 | WordPress, PHP,<br>MySQL                                                                   | openBIS                                                                                                    | Drupal, PHP, MySQL                                                                                          |  |
| Operating System                        | Linux                                                                                      | openBIS                                                                                                    | Windows, Linux, Mac OS                                                                                      |  |
| Installation Steps                      | <ol> <li>Install Linux, apache,<br/>MySQL, PHP</li> <li>Customize<br/>WordPress</li> </ol> | <ol> <li>Download VirtualBox<br/>image</li> <li>Install VirtualBox program<br/>to your OS</li> <li>Import VirtualBox image</li> </ol> | <ol> <li>Download installation file</li> <li>Enter your information step<br/>by step with clicks</li> </ol> |  |
| Images and Files<br>Management          | Insert to single post                                                                      | Insert to single post                                                                                                    | Personalize folder, reuse                                                                                   |  |
| Editor(What You See<br>Is What You Get) | Yes 🕜                                                                                      | No                                                                                                    | Yes 🙆                                                                                                    |  |
| Import data from file                   | No 😣                                                                                       | Yes 🚺                                                                                                    | No/ as attachment                                                                                           |  |
| Forum permission setting                | No 🛞                                                                                       | No                                                                                                    | Yes                                                                                                    |  |
|                                         |                                                                                            |                                                                                                    | a s                                                                                                    |  |

Easy To Install

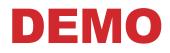

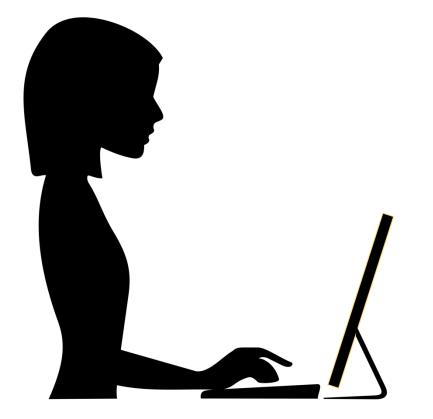

# **FUTURE WORK**

# Audit trails

- ON/OFF Function
- Visualization

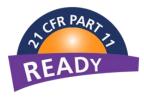

# **ELN online version**

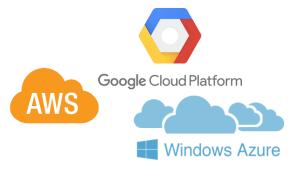

# **ELN NAS version**

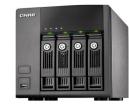

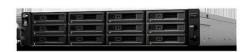

# **RELATED LINKS**

### ELN demo site

http://elncloud.iis.sinica.edu.tw/elndemo

Account for Lab Member (ID / Password = member / member)

**ELN web site** 

http://eln.iis.sinica.edu.tw/eln/

### Installation program download

http://eln.iis.sinica.edu.tw/eln/?q=download\_eln

Online help video

http://eln.iis.sinica.edu.tw/eln/?q=help

Contact as

http://eln.iis.sinica.edu.tw/eln/?q=contact

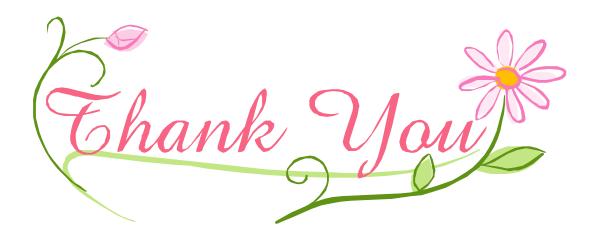